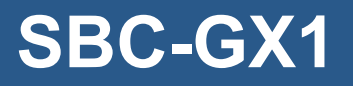

**Windows XP Embedded Development Kit** 

**Quickstart Manual**

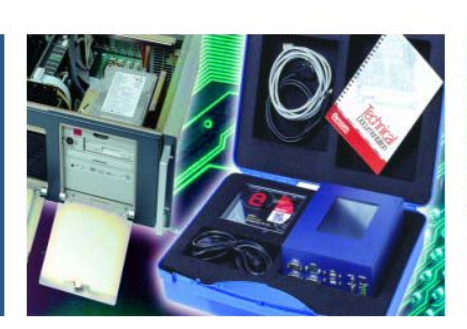

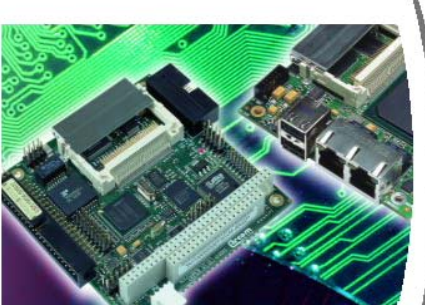

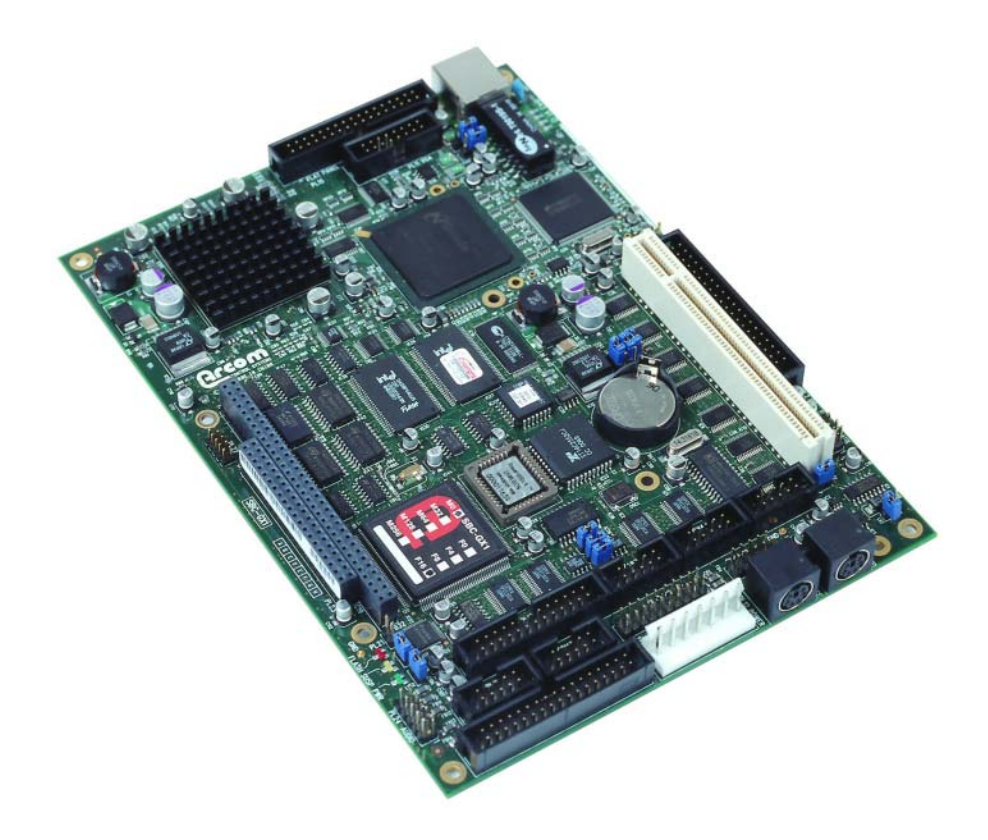

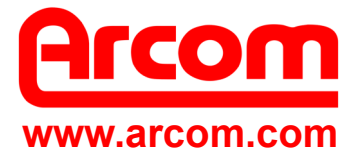

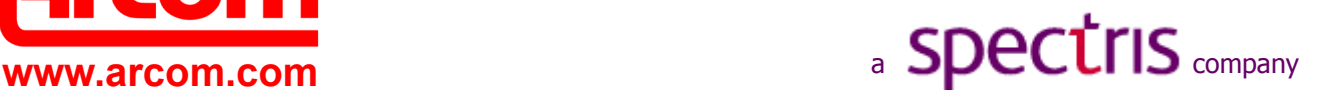

#### **Definitions**

Arcom is the trading name for Arcom Control Systems Inc and Arcom Control Systems Ltd.

#### **Disclaimer**

The information in this manual has been carefully checked and is believed to be accurate. Arcom assumes no responsibility for any infringements of patents or other rights of third parties, which may result from its use.

Arcom assumes no responsibility for any inaccuracies that may be contained in this document. Arcom makes no commitment to update or keep current the information contained in this manual.

Arcom reserves the right to make improvements to this document and /or product at any time and without notice.

#### **Warranty**

This product is supplied with a full 3 year warranty. Product warranty covers failure caused by any manufacturing defects. Arcom will make all reasonable effort to repair the product or replace it with an identical variant. Arcom reserves the right to replace the returned product with an alternative variant or an equivalent fit, form and functional product. Delivery charges will apply to all returned products. Please go to [www.arcom.com/support](http://www.arcom.com/support) for information about product return forms.

#### **Trademarks**

ROM-DOS™, FlashFX® and Sockets are trademarks of Datalight Inc.

Windows XP and Windows XP Embedded, Windows Embedded Studio, Target Designer, Component Designer and Visual Studio are all trademarks of the Microsoft Corporation.

CompactFlash is a registered trademark of SanDisk Corp.

Linux is a registered trademark of Linus Torvalds.

All other trademarks and copyrights referred to are the property of their respective owners.

This product includes software developed by the University of California, Berkeley and its contributors.

#### **Revision History**

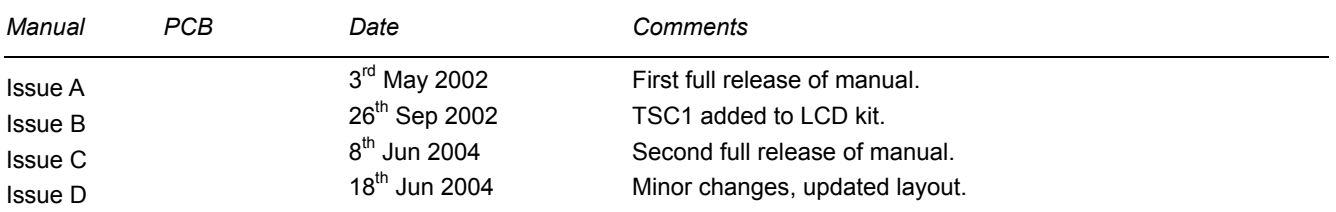

© 2004 Arcom. Arcom is a subsidiary of Spectris plc. For contact details, see page [54.](#page-53-0)

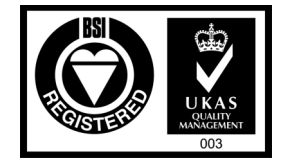

Arcom operates a company-wide quality management system, which has been certified by the British Standards Institution (BSI) as compliant with ISO9001:2000

# **Contents**

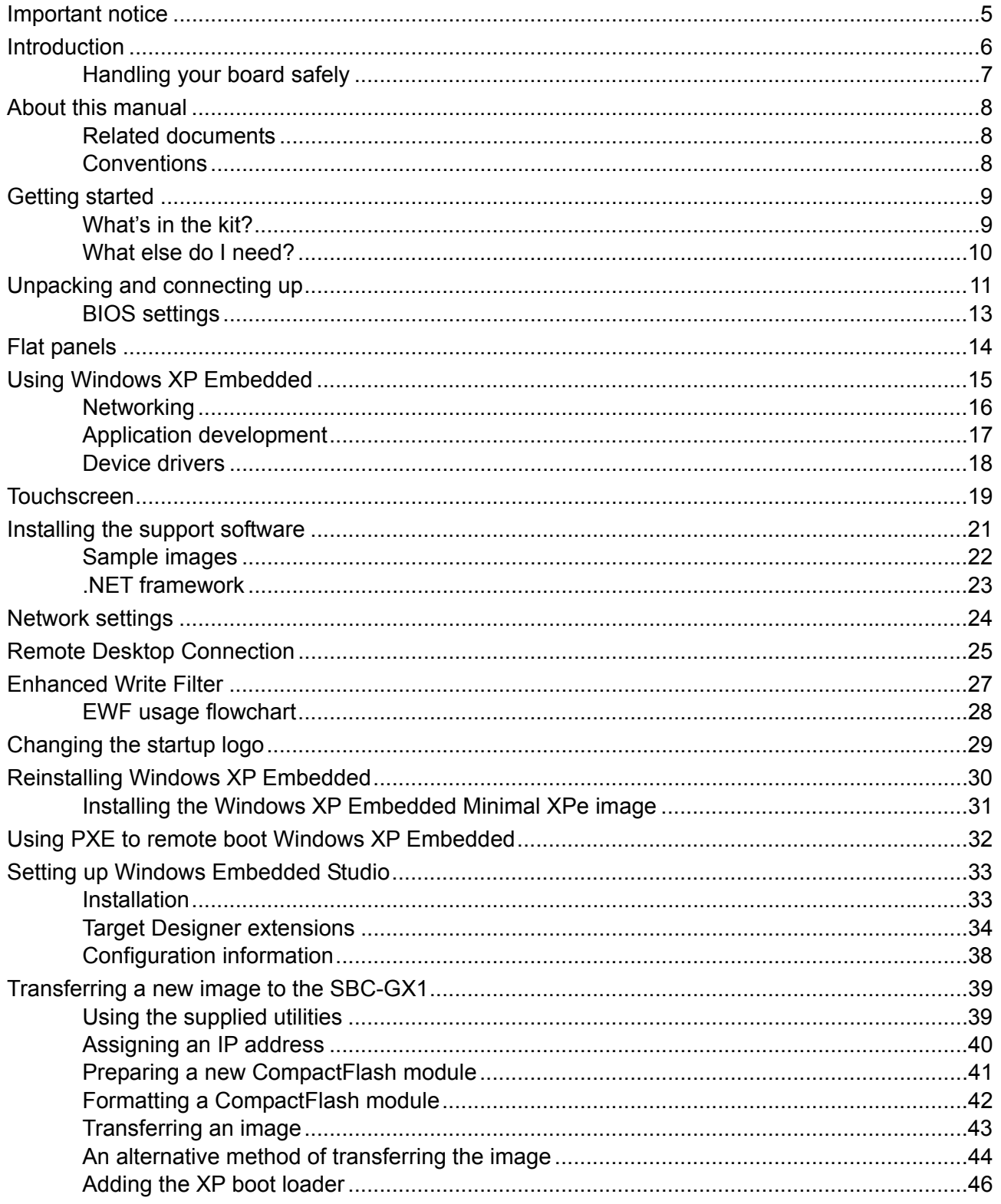

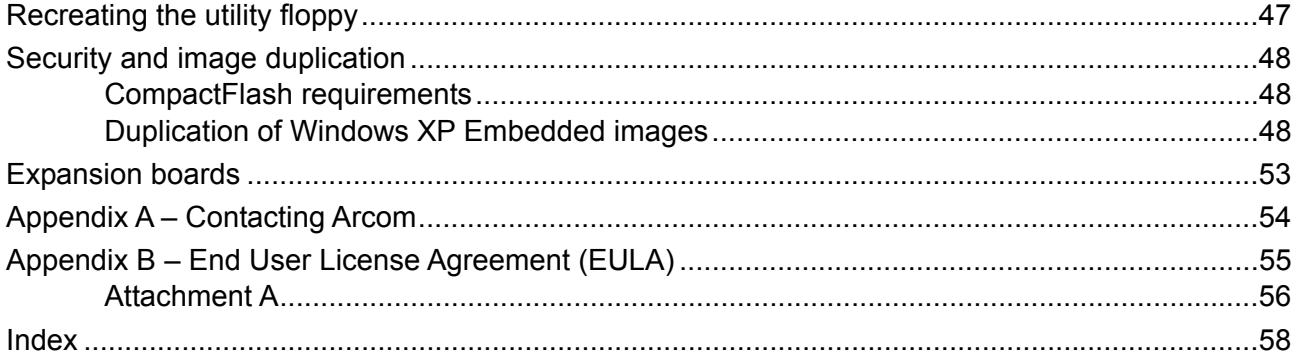

# <span id="page-4-0"></span>**Important notice**

Arcom's Windows XP Embedded Development Kit is supplied with a Microsoft Windows XP Embedded license. This allows you to develop, download and debug your Windows XP application on the CompactFlash card. The Windows XP Embedded operating system has been configured to run on the Arcom SBC-GX1 processor. A copy of the operating system image is included on the Development Kit CD and may be used to restore the image on the SBC-GX1 Development Kit. The Windows XP Embedded License label is attached to the solder side of the SBC-GX1 board. The operating system image on the CD may also be used to create production copies of the supplied operating system.

The Windows XP Embedded product may be used in your product under one of the following license options:

- By purchasing boards or systems from Arcom with the operating system pre-loaded onto a CompactFlash card, Arcom can supply Windows XP Embedded licenses. The Microsoft OEM Customer License Agreement signed by Arcom states that we must supply the Windows XP Embedded software pre-installed onto our equipment or drives. The license label is attached to the solder side of the SBC-GX1 board. Please contact Arcom for information about license label costs. •
- If you intend to use the Windows XP Embedded operating system image supplied by Arcom and purchase the Windows XP Embedded licenses directly from your local Microsoft distributor, you must sign an OEM Customer License Agreement, which is supplied by your Microsoft distributor. You are responsible for installing the operating system on the Arcom product and applying the license label to your finished product. Contact your local Microsoft distributor for license label costs.
- If you intend to build your own version of the operating system and then purchase Windows XP Embedded licenses, you must purchase a copy of the authoring tools Windows Embedded Studio (consisting of Target Designer and Component Designer) and sign an OEM Customer License Agreement. Windows Embedded Studio is only available from a Microsoft distributor; it is not supplied by Arcom. Please contact your local Microsoft OEM distributor for price information and to obtain your OEM Customer License Agreement. On receipt of the signed OEM Customer License Agreement, Microsoft (or the distributor) will issue you with a PID number, which is an electronic key that allows you to create a specific operating system from your Target Designer tool set. You must buy licenses for Windows XP Embedded images you have created using Target Designer. You are responsible for installing the operating system onto the Arcom product and applying the license label to your finished product.

For more information about the End User License Agreement, see Appendix  $B - End$ [User License Agreement \(EULA\),](#page-54-1) page [55.](#page-54-1)

# <span id="page-5-0"></span>**Introduction**

Arcom's Windows XP Embedded Development Kit is designed to provide a complete environment and thus allow software engineers to concentrate on the development of their application. The remainder of this manual describes the Windows XP Embedded Development Kit. More information about the features available within Windows XP Embedded can be found on the Microsoft web site, at [www.microsoft.com/windows/embedded/xp](http://www.microsoft.com/windows/embedded/xp).

This Development Kit supports Windows XP Embedded Service Pack 1.

## <span id="page-6-0"></span>**Handling your board safely**

### <span id="page-6-1"></span>*Anti-static handling*

The boards in this Development Kit contain CMOS devices. These could be damaged in the event of static electricity being discharged through them. Please observe anti-static precautions at all times when handling circuit boards. This includes storing boards in appropriate anti-static packaging and wearing a wrist strap when handling them.

### *Battery*

The board contains a Lithium non-rechargeable battery. Do not short-circuit the battery or place it on a metal surface where the battery terminals could be shorted. During shipment, the battery is isolated from the board's circuitry. It should be connected before using the board. For details, refer to the Jumper and Connections section of the SBC-GX1 Technical Manual.

If the battery needs to be replaced, please ensure that the new part conforms to the same specification.

### *Packaging*

Should a board need to be returned to Arcom, please ensure that it is adequately packed, preferably in the original packing material.

#### *Electromagnetic Compatibility (EMC)*

The SBC-GX1 is classified as a component with regard to the European Community EMC regulations. It is the user's responsibility to ensure that systems using the board comply with the appropriate EMC standards.

# <span id="page-7-0"></span>**About this manual**

This manual is designed to help you get your SBC-GX1 up and running as quickly as possible. It explains the components of your SBC-GX1 Development Kit you have received and tells you how to unpack and connect the board. It also explains, amongst other things, the use of Windows XP Embedded in the board and how you can transfer images to the board.

## **Related documents**

The SBC-GX1 Quickstart Manual is supplied as part of the SBC-GX1 Development Kit. This kit also includes a CD-ROM with a copy of this manual and a copy of the SBC-GX1 Technical Manual. Other manuals may be referred to from time to time. These are normally provided on the CD-ROM that accompanies your Development Kit.

# **Conventions**

## **Symbols**

The following symbols are used in this guide:

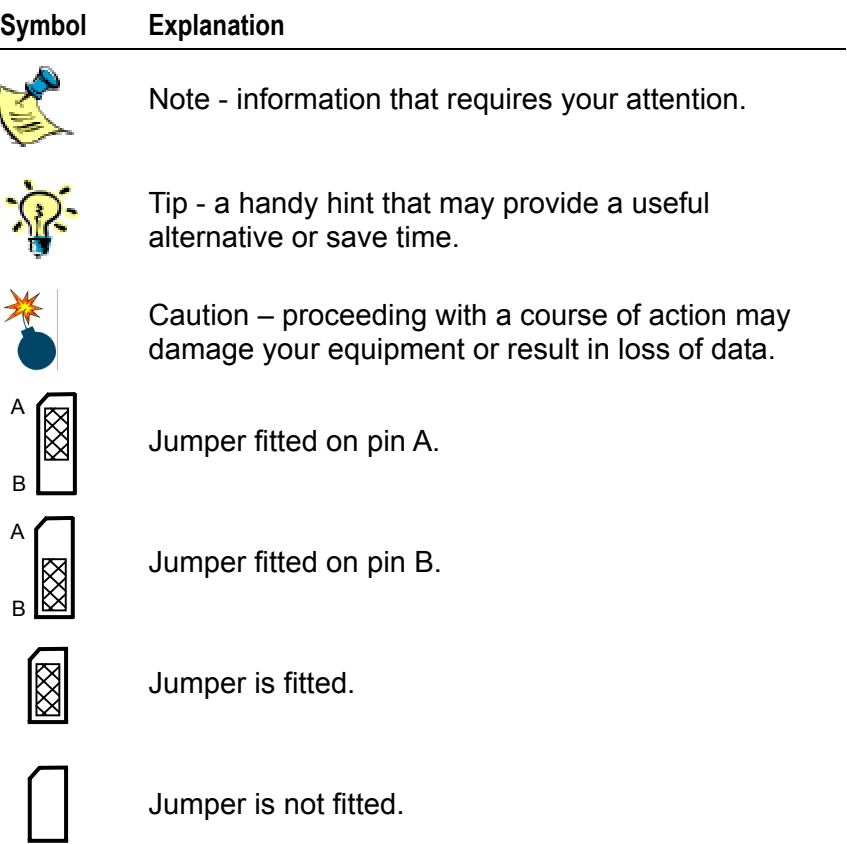

# <span id="page-8-0"></span>**Getting started**

## **What's in the kit?**

Arcom's SBC-GX1 Windows XP Embedded basic kit comprises the following items:

- SBC-GX1 processor board with 256MB RAM and 16MB Flash.
- +5V @ 8A, +12V @ 1.7A (100-240V AC input) power supply.
- A power supply cable with either US-, UK- or European-style plug.
- Power supply adapter cable.
- PS/2 mouse.
- PS/2 to AT keyboard adapter.
- VGA adapter cable.
- Serial adapter cable.
- Floppy drive cable.
- Crossed RJ45 Ethernet cable.
- 512MB CompactFlash module pre-loaded with Windows XP Embedded.
- SBC-GX1 Windows XP Embedded Development Kit CD-ROM.
- Floppy disk containing the download utilities.
- Microsoft Windows XP Embedded license, attached to the board.
- Datalight Sockets license, attached to the floppy disk.
- Datalight ROMDOS license, attached to the floppy disk.
- Printed copy of the Windows XP Embedded Quick Start manual.
- USB CompactFlash reader/writer.
- Reset switch.

The following items are also included with the flat panel kit:

- NEC 6.5'' color TFT flat panel display (NL6448BC20-08).
- Backlight inverter module.
- Flat panel cable assembly.
- Four wire resistive touchscreen.
- Arcom TSC1 (TouchScreen Controller).

## <span id="page-9-0"></span>**What else do I need?**

- A PS/2 or AT keyboard.
- A VGA monitor (if not using the flat panel kit).
- A PC with an Ethernet adapter configured for TCP/IP, running Windows XP or Windows 2000 Professional and with about 150MB of disk space.

(If you intend to run Microsoft Windows Embedded Studio your system must have a Pentium III 600MHz or greater with 256MB, Microsoft Windows 2000 service pack 2 or later, Windows XP Professional, IE 5.5 or later, a CD-ROM or a DVD-ROM drive and about 1.2GB of free disk space.)

- A Win32 development tool to develop your application, such as Visual C++ or Visual Basic.
- A floppy drive if you want to download a new Windows XP Embedded image to the CompactFlash module on the target system.
- Microsoft Windows Remote Desktop. This is used to download files to the target and to provide access to headless systems.

# <span id="page-10-0"></span>**Unpacking and connecting up**

Arcom's Windows XP Embedded Development Kits are shipped 'ready to run'. You simply remove the various items from their packaging and connect them up. Remember that a number of these items are static-sensitive, so you must take standard anti-static precautions while unpacking. See [Anti-static handling,](#page-6-1) page [7.](#page-6-1)

Refer to the diagram and procedure below to ensure that everything is connected up correctly.

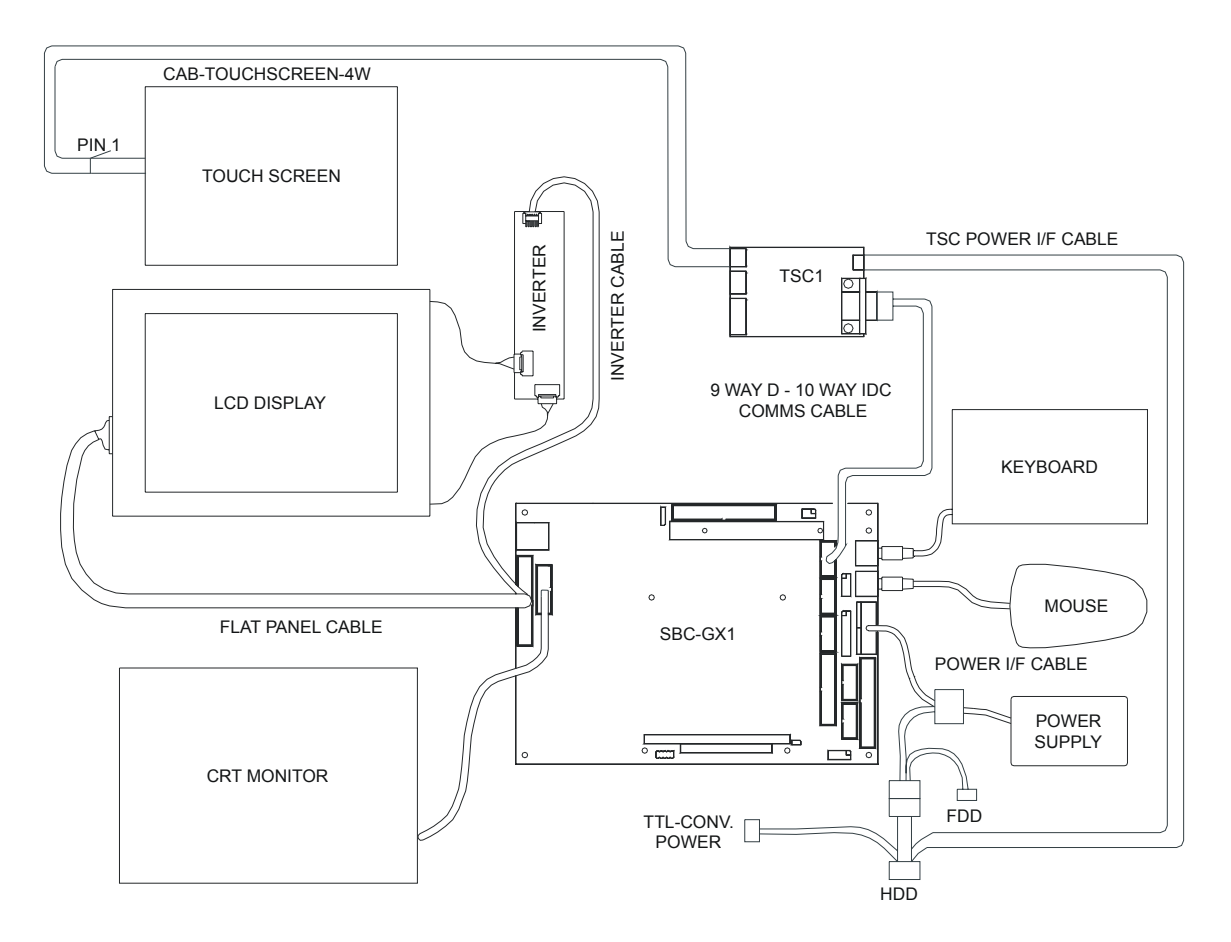

- **1** Remove the SBC-GX1 CPU board from its packaging and place it on a static-free work surface.
- **2** Enable the battery by moving the jumper labelled **LK7** to position **A**.
- **3** Plug the mouse into the socket labelled **PL9 MOUSE**.
- **4** Plug a keyboard into the socket labelled **PL7 KEYBOARD** (using the PS/2 adapter if required).

**5** Plug one end of the Ethernet cable into the socket labeled **PL5 10/100-TX** and the other end into your development system.

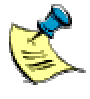

The cable supplied in the kit is crossed cable, designed to go directly between the SBC-GX1 and another PC. If you want to use a hub you must use a straight-through cable instead.

- **6** Do one of the following:
	- If your kit does not include an LCD, plug one end of the supplied adapter cable into a video monitor and the other end into the socket labelled **PL11 VGA**.
	- If your kit includes an LCD, plug the interface cable into the SBC-GX1 flat panel connector PL15. Plug the larger cable into the flat panel and the smaller cable into the backlight inverter.

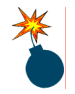

Make sure the power is off while connecting the LCD, as the backlight inverter generates high voltages.

- **7** If the touchscreen is to be used, do the following:
	- Use the serial adapter cable provided to connect the 9-way D type on the TSC1 to COM3 on the SBC-GX1.
	- Connect the touchscreen to the TSC1 using the 4-way ribbon cable.

Pin 1 is marked on the touchscreen and the cable, but it can be difficult to see.

- Connect the TSC1 to the power supply.
- **8** Fit the SBC-GX1 power supply to the socket labelled **PL12 POWER**.
- **9** Fit the appropriate power lead to the power supply unit.

# <span id="page-12-0"></span>**BIOS settings**

The BIOS on the SBC-GX1 is from General Software Inc. Should you need to reset the BIOS, follow these steps:

- **1** Reset the board and press **Delete**. The BIOS set up screen is displayed.
- **2** Select **Reset CMOS to Factory Defaults** and press **Enter**.
- **3** Press **Delete** immediately to display the BIOS set up screen as the system reboots.
- **4** Select **Basic CMOS Configuration** and press **Enter**.
- **5** Set the **Date** and **Time** to current values.
- **6** Press **Esc** and choose **Save & Exit Setup** from the main BIOS menu.
- **7** Press **Enter**. The following message is displayed:

SAVE to CMOS and EXIT (Y/N)? Y

**8** Press **Enter** to save your changes.

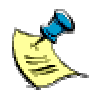

We use these settings when assembling the SBC-GX1 and recommend that you use them if you need to reset the BIOS.

# <span id="page-13-0"></span>**Flat panels**

The default BIOS can be used to drive the following flat panels:

- A 6.5" NEC TFT flat panel (part number NL6448AC20-08), as supplied in the flat panel variant of the Development Kit.
- A 10.4" NEC TFT flat panel (part number NL6448AC33-18/-27/-29).

For information about other flat panels supported by the SBC-GX1, contact Arcom technical support. See Appendix  $A -$  Contacting Arcom, page  $54$ .

# <span id="page-14-0"></span>**Using Windows XP Embedded**

The SBC-GX1 loads the installed copy of Windows XP Embedded. This may take up to 2 minutes. When loading is complete, a Windows XP Embedded desktop icon appears. You do not need to enter a user name and password, because clicking on this icon logs you in automatically.

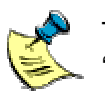

The user name and password used in the automatic log in are both 'Administrator'.

At this point the target system behaves in much the same way as the normal desktop version of Windows XP, but with fewer applications available. Commands and utilities can be run from the **Start** menu in the normal way.

## <span id="page-15-0"></span>**Networking**

The SBC-GX1 appears on a standard Windows network in a workgroup called 'WORKGROUP'. The name assigned to the machine begins with 'GX1-', followed by a random series of characters unique to your system (generated by Windows XP Embedded) i.e. GX1-xxxxxxxx, where xxxxxxx is the random part of the name, for example GX1-TLTYYX.

To find out the name assigned to your SBC-GX1, follow these steps:

- **1** Click on the **Start** button, right-click on **My Computer** and select **Properties**.
- **2** Select **Computer Name** in the **System Properties** dialog box.

Files and folders on the SBC-GX1 can be shared, allowing easy access from another system. To share a folder on the target system right-click on the folder, select **Sharing and Security** and give it a name.

# <span id="page-16-0"></span>**Application development**

From an application development viewpoint, Windows XP Embedded behaves in the same way as desktop Windows XP. This means you can use the full range of Microsoft development tools including, for example, Visual Basic, Visual C++, and so on. The Windows XP Professional versions of the software development and driver development kits can also be used with Windows XP Embedded.

A copy of MSVCMON.EXE, Microsoft's remote debugging tool, is included on the target board, in the folder C:\Windows\System32. A shortcut to MSVCMON.EXE is available on the desktop, called Remote Debugging. To debug applications on the SBC-GX1, follow these steps:

- **1** Launch MSVCMON.EXE by double-clicking on the **Remote Debugging** shortcut on the desktop and then clicking on **Connect**.
- **2** Build your application on your host system in the normal way, using tools such as Visual C++.
- **3** Select **Debug Remote Connection** from the **Build** menu and then select **Network (TCP/IP)**.
- **4** Click on **Settings** and enter the name or IP address of your SBC-GX1 system.

When the debug session is started from Visual C++, the code actually runs on the SBC-GX1. For further details visit Microsoft's developer network site at [www.msdn.microsoft.com](http://www.msdn.microsoft.com/) and search for 'debugging remote applications'.

## <span id="page-17-0"></span>**Device drivers**

Installation of any new plug and play device and its driver on Windows XP Embedded should be carried out as follows:

If Windows XP Embedded is successful in detecting your device, the following screen is displayed: •

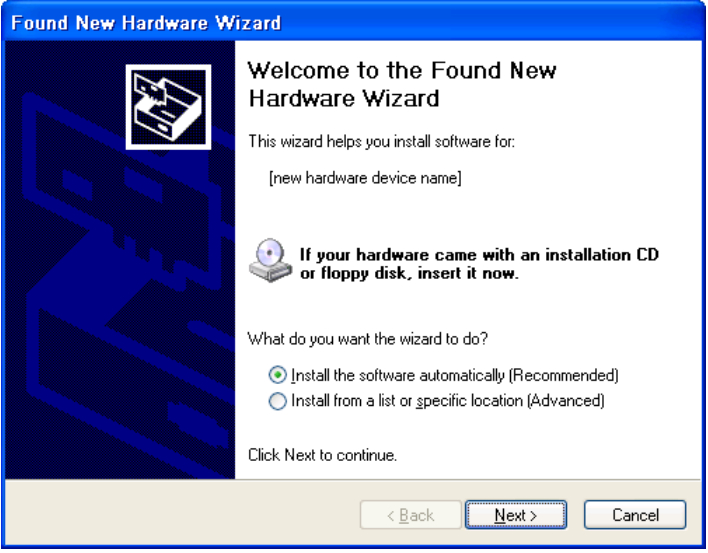

- If you have specific driver files, do not carry out automatic installation. Instead, **Cancel** the **Found New Hardware Wizard** and follow these steps:  $\bullet$ 
	- **1** Open the Device Manager by selecting **Start** → **Control Panel** → **System** → **Hardware** → **Device Manager**.
	- **2** Right-click on your device, which is displayed in **Other devices**.
	- **3** Click on **Update Driver**.
	- **4** Follow the instructions on-screen to complete the installation.
- If device drivers are available with Windows XP Embedded, carry out automatic installation.

For non plug and play devices, the installation procedure is same as desktop Windows XP Professional. Any device drivers for Windows XP Professional should also work on Windows XP Embedded.

# <span id="page-18-0"></span>**Touchscreen**

The LCD version of the development kit is supplied with a touchscreen. A driver for the touchscreen is included, but is disabled by default as it takes over a COM port. The TSC1 touchscreen drivers include the following programs:

- **Main driver:** Touchscreen.exe
- **Calibration program:** Touchcal.exe.
- **Diagnostic program:** Touchraw.exe.

To use the touchscreen on your flat panel, follow these steps:

- **1** Ensure the SBC-GX1 is powered off and the touchscreen is fixed securely to the flat panel.
- **2** Ensure that all electrical connections for the touchscreen and touchscreen controller are made.
- **3** Connect a +5V supply to the touchscreen controller, using the supplied cable.
- **4** Connect the touchscreen to the touchscreen controller, using the 4-wire connector.

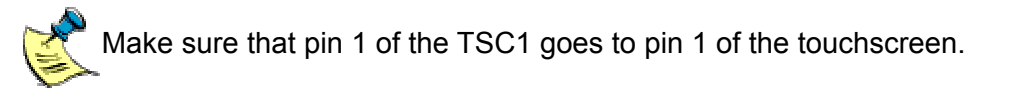

- **5** Connect the output of the touchscreen controller to serial port COM3 (PL27) on the SBC-GX1 board.
- **6** Start the SBC-GX1.
- **7** Create a shortcut to touchscreen.exe and place the shortcut in the **Startup** folder of Windows XP Embedded.
- **8** Restart the system.

The touchscreen and TSC1 are configured and calibrated as part of the production process, so are ready to use.

The touchscreen driver includes an automatic detection routine. This determines which COM port and baud rate to use. This is not normally required, but can be initiated by deleting the following two registry values in the key:

#### **HKEY\_LOCAL\_MACHINE\Software\Arcom Control Systems\Touchscreen**

### **"Calibrated"=dword:00000001**

#### **"TSC1Detected"=dword:00000001**

If you download a new XP image to the SBC-GX1, this detection routine is carried out the first time the touchscreen driver is run. The calibration process must be completed and the results saved.

If the jumpers LK2 and LK3 are fitted on the TSC1, then TSC1 is in 10-bit mode. Otherwise it is in 8-bit mode.

For more details, refer to the document Touchscreen.html. This is on the CD that accompanies this Development Kit, in the folder \Documentation\DataSheets\Touchscreen.

# <span id="page-20-0"></span>**Installing the support software**

The Development Kit is supplied with two CDs. One of these is labelled 'Development Kit CD' and contains a number of support programs and examples. Use the 'Development Kit CD' to install all the support software on your development platform. This software is designed to help you develop your application and to create a version of Windows XP Embedded that best suits your project requirements.

The 'Development Kit CD' is divided into four areas:

- **Documentation:** Manuals and datasheets for the SBC-GX1 board.
- **Sample images:** Pre-built Windows XP Embedded images with varying functionality.
- **Target designer extensions:** Components and configurations for Microsoft Target Designer.
- **Tools and examples:** Tools and examples to help create and download new images.

A complete installation requires approximately 1.2GB of free disk space on your host development system.

To begin the installation, follow these steps:

**1** Insert the CD in the drive on your host development system. After a few seconds an HTML page is displayed, describing various parts of the installation in more detail.

If this page does not appear, use Windows Explorer to select the CD and then double-click on the file readme.htm.

- **2** Choose the package you want to install and click on the corresponding link. An Internet Explorer dialog box is displayed.
- **3** Choose to **Run** this program from its current location and click on **OK**.

If a security warning is displayed, click on **Yes**.

The setup wizard installs the software on your system drive, in the folder \Arcom\XPEmbedded\SBC\_GX1.

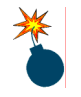

Do not use the other CD (labelled 'Installation CD') on your host development system. This may result in part of your hard disk being overwritten. The installation CD is only for use on the SBC-GX1 board.

## <span id="page-21-0"></span>**Sample images**

The Arcom Windows XP Embedded Development Kit includes two different Windows XP Embedded images with differing functionality, called Standard XPe and Minimal XPe. The Standard XPe image is installed on the CompactFlash for the SBC-GX1 board in the Development Kit. For instructions on installing the Minimal XPe image, see [Installing the Windows XP Embedded Minimal XPe image,](#page-30-1) page [31.](#page-30-1)

Further details about both images are provided below:

### *Standard XPe*

**Summary:** Quite large, includes most important features.

**Approximate image size:** 389MB (98MB remaining).

**Contains:** •

- Standard XP kernel
- Full system administration.
- DP 83815 Ethernet driver.
- TCP/IP including Winsock & command line utilities.
- Remote administration.
- Native remote debugging.
- RAS with support for dial in and dial out.
- SNMP.
- Full workgroup participation with file and print sharing.
- Internet information server including active server pages.
- On-board serial, parallel, sound and AIM104 IO board drivers.
- Touchscreen.
- .NET framework v1.1.4.322.
- Internet Protocol version 6.
- Enhanced Write Filter
- WinHTTP Service.

### *Minimal XPe*

**Summary:** Very small, includes display.

**Approximate image size:** 161MB (327MB remaining).

- **Contains:** The Minimal XP kernel.
	- DP 83815 Ethernet driver.
	- TCP/IP including Winsock.
	- Native remote debugging.
	- On-board serial, parallel, sound and AIM104 IO board drivers.
	- Enhanced Write Filter

# <span id="page-22-0"></span>**.NET framework**

Microsoft's .NET Framework v1.1.4.322 is included in the Standard XPe image. To develop .NET applications that run on this image, use Microsoft Visual Studio .NET 2003, which supports application development for .NET Framework version 1.1.4.322.

To perform remote debugging with applications that require the .NET Framework, additional remote debugging tools must be installed on the SBC-GX1. These tools require 44MB of disk space, so are not installed by default. For an explanation of the installation procedure and how to use these tools, please refer to the tools section of the accompanying Development Kit CD.

# <span id="page-23-0"></span>**Network settings**

The version of Windows XP Embedded installed on the CompactFlash module already contains a driver for the on-board Ethernet controller and Microsoft TCP/IP networking. It also contains a DHCP client that automatically configures TCP/IP to run on your network. If you don't use a DHCP server for network configuration you must configure TCP/IP manually from the control panel.

If the SBC-GX1 is connected to a workgroup-based network it appears in the network neighbourhood under the name 'WORKGROUP'. If you want to connect to an XP domain-based network, you must change from a workgroup to a domain-based network and enter the name of the domain you wish to join. To do this, follow these steps:

- **1** Select **Start** → **Control Panel** → **System** → **Computer Name** → **Change** → **Domain**.
- **2** Enter the name of the domain you want to join and click on **OK**.

You are asked for the user name and password of an account with permission to join the domain. You can get these from your network administrator.

**3** Enter the user name and password and click on **OK**. Once the SBC-GX1 appears in your network neighborhood, files can be copied to and from the board in the same way as with any other desktop system on the network.

# <span id="page-24-0"></span>**Remote Desktop Connection**

During the development of applications that are to run on a system without a display (headless systems), Microsoft Remote Desktop Connection can be used to communicate with the SBC-GX1. Remote Desktop Connection enables the desktop of the headless system to be displayed in a window on the development system. The Remote Desktop tools are provided as standard with Windows XP Professional. Users of other Windows versions can download them from [www.microsoft.com/windowsxp/pro/downloads/rdclientdl.asp](http://www.microsoft.com/windowsxp/pro/downloads/rdclientdl.asp).

To view the desktop of the target system, you must place a call to the target as follows:

**1** Select **Start** → **All Programs** → **Accessories** → **Communications** → **Remote Desktop Connection**. The **Remote Desktop Connection** window is displayed:

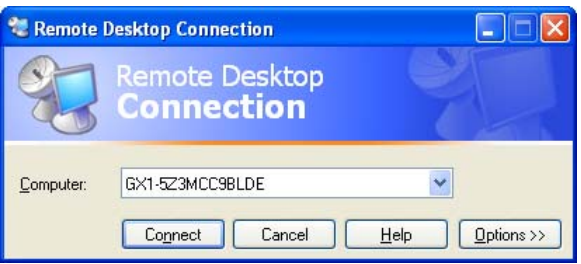

You can modify the **Options** if required, before connecting through Remote Desktop.

- **2** Click on **Connect**. Remote Desktop initiates a call to the target system and displays a log on box. This can take up to 30 seconds.
- **3** Enter the user name (Administrator) and password (Administrator). These are case sensitive:

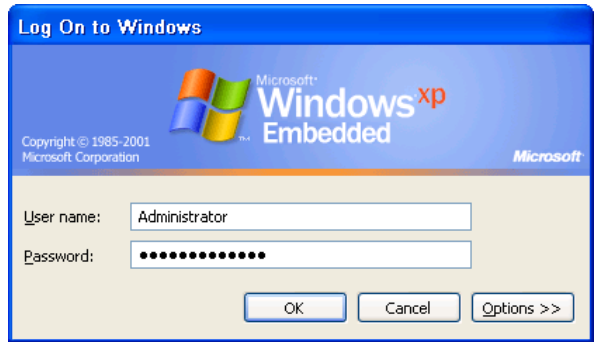

The target's desktop is displayed in a window on the host development system. You can use this window as if your keyboard and mouse were plugged directly into the target system:

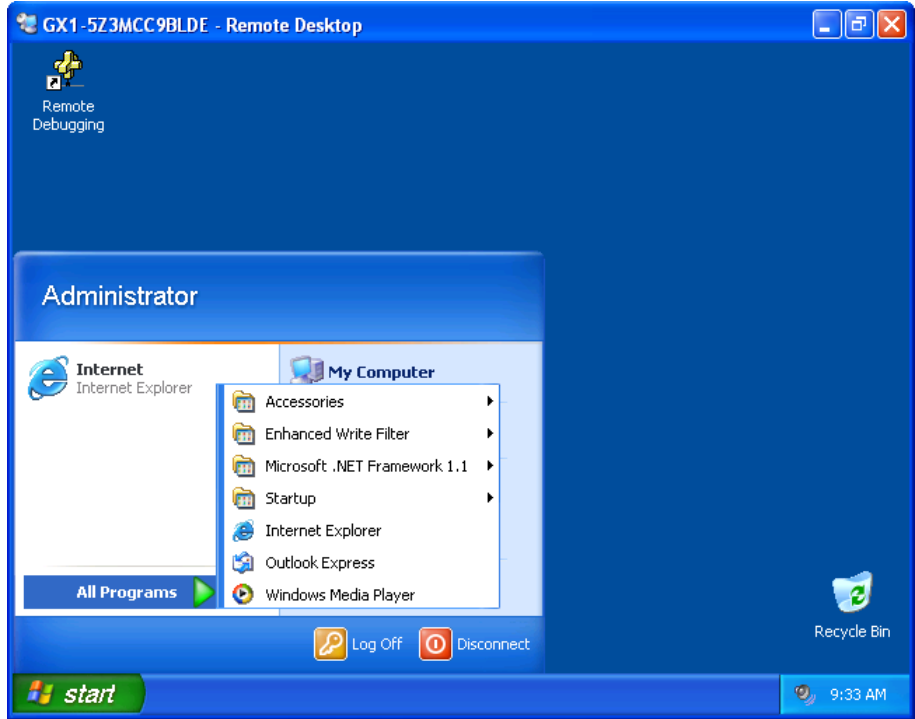

To shutdown the remote target, at the command prompt on Remote Desktop run **shutdown -s**.

To restart the remote target system, run **shutdown -r** at the command prompt.

# <span id="page-26-0"></span>**Enhanced Write Filter**

RAM-based Enhanced Write Filter (EWF) allows you to protect the operating system so that any writes to the CompactFlash are not permanent. Instead, they are redirected to an overlay in memory so that whilst the operating system is running they appear permanent, but when it is shutdown or rebooted the writes are lost and the operating system reverts to the same state it was in at the previous boot. If you decide that the changes written to the overlay should be kept, a utility can be run and the changes are committed during the next shutdown.

The Standard XPe and Minimal XPe images are supplied with RAM-based EWF functionality included but disabled. The management utility ewfmgr.exe can be used to control the status of EWF. Several batch files are included on the **Start** menu. These files use the utility with the correct parameters to allow the status of EWF to be changed very simply.

When the status of the EWF is changed, the update does not happen immediately. The changes take effect as the operating system is shut down. If you use the **Start** menu shortcuts to change the status of EWF, you are prompted to restart the machine.

An API is included which allows the user to query and control the status of EWF from within their application. Full details of the functions and structures, along with some sample code, can be found at [www.msdn.microsoft.com/library/en](http://www.msdn.microsoft.com/library/en-us/xpehelp/html/xetbsEnhancedWriteFilterAPI.asp)[us/xpehelp/html/xetbsEnhancedWriteFilterAPI.asp](http://www.msdn.microsoft.com/library/en-us/xpehelp/html/xetbsEnhancedWriteFilterAPI.asp).

# <span id="page-27-0"></span>**EWF usage flowchart**

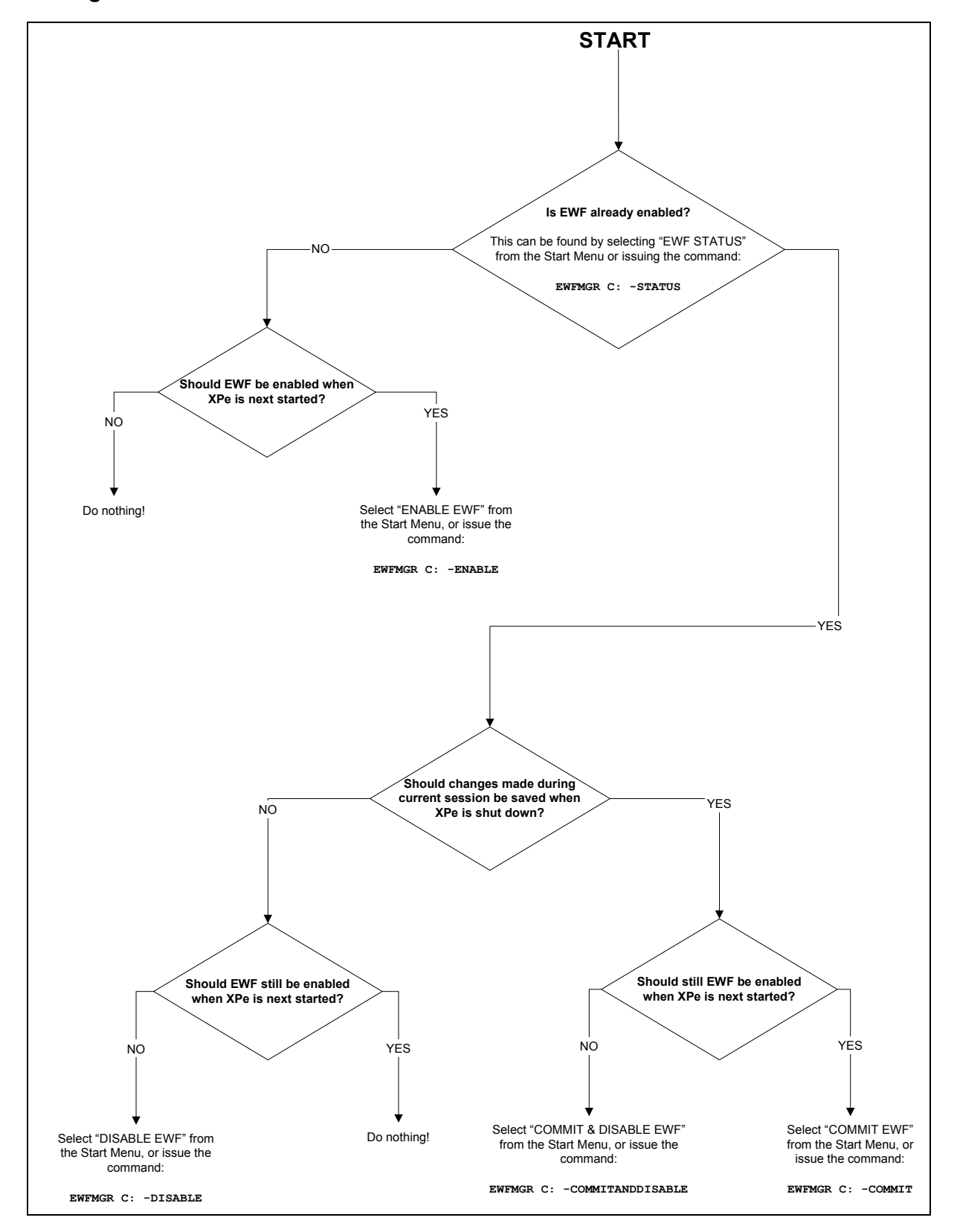

# <span id="page-28-0"></span>**Changing the startup logo**

The Windows XP Embedded image supplied with this Development Kit includes a custom logo, which appears between the BIOS screen and the Microsoft Windows XP splash screen on start-up. This logo can be changed to a custom image of your own, and can also be set to replace the Microsoft Windows splash screen if you want it to stay on the screen for longer.

To change the logo, you must replace the file called **boot.bmp** in the **C:\Windows** folder of the CompactFlash. Your new logo must comply with the following rules:

- The image size must be exactly 640x480.
- The color depth must be 4-bit (16 colors).
- The file type must be BMP. If you wish to save on disk space, an RLE encoded BMP is recommended.

By default, the logo is set to appear as a quick boot logo. A tool provided on the Development Kit CD can be used to change the length of time for which the logo appears on the screen. There are three options available:

- **No boot logo:** Windows XP Embedded boots without displaying a custom logo. The BIOS screen is displayed briefly, to be replaced by a quick progress bar across the bottom of the screen, followed by the 'Starting Microsoft Windows' screen.
- **Quick boot logo:** The custom logo is displayed briefly (for approximately 3 seconds) during start up, replacing the progress bar that appears between the BIOS screen and the Microsoft Windows XP splash screen.
- **Extended boot logo:** The custom logo replaces the progress bar and the Windows XP splash screen. It appears after the BIOS screen and stays until the desktop and mouse cursor appear (approximately 30 seconds). If you choose this logo, the image is static and there is no progress bar to indicate that Windows is loading. We therefore recommend that you include some text at the bottom of the image saying, for example, 'Please wait…'.

If you want the custom logo to stay on the screen after the initial loading sequence has been completed and the mouse has appeared, you can edit the following registry entry so that it points to the BMP logo file:

[HKEY\_USERS\.DEFAULT\Control Panel\Desktop] Wallpaper = "c:\windows\boot.bmp"

# <span id="page-29-1"></span><span id="page-29-0"></span>**Reinstalling Windows XP Embedded**

If you wish to reinstall Windows XP Embedded on the SBC-GX1 board as it was supplied with this Development Kit, you can do so using the 'Installation CD' provided. To do this, follow these steps:

- **1** Back up any important data or files from the present CompactFlash, as the whole CompactFlash will be overwritten.
- **2** Power off the SBC-GX1 and remove any hard disks connected to the SBC-GX1, leaving only the 512MB CompactFlash.
- **3** Connect the CD drive configured as the master drive to the SBC-GX1 board and start the SBC-GX1.
- **4** Insert the installation CD into the CD drive.
- **5** Restart the SBC-GX1 and press **Del** in order to enter the BIOS settings.
- **6** Go to **Basic CMOS Configuration** and press **Enter**.
- **7** Adjust the settings so that they appear as shown below:

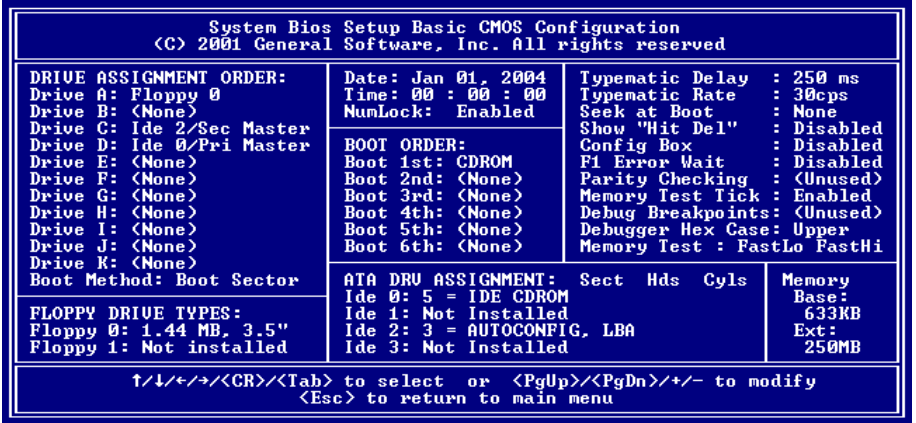

- **8** Press **Esc** and choose **Save & Exit Setup** from the main BIOS menu.
- **9** Press **Enter**. The following message is displayed:

SAVE to CMOS and EXIT (Y/N)? Y

**10** Press **Enter** to save your changes.

The SBC-GX1 boots from the CD drive. Follow the instructions on-screen.

The Development Kit standard image is written to the CompactFlash. This takes about 15 minutes, after which the SBC-GX1 restarts. The Windows XP Embedded desktop appears after about a further 10 minutes.

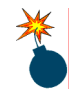

Do not use the installation CD on your host development system. This can result in part of your hard disk being overwritten. The installation CD is only for use on the SBC-GX1 board.

## <span id="page-30-1"></span><span id="page-30-0"></span>**Installing the Windows XP Embedded Minimal XPe image**

The support CD that accompanies the SBC-GX1 Development Kit includes an ISO image of a CD that you can use to install the Minimal XPe image onto your SBC-GX1 quickly and easily. When you install the images section of this CD, the ISO image is copied to your hard disk. It can be found in the following folder:

\Arcom\XPEmbedded\SBC\_GX1\Images\MinimalXPe.iso

This ISO image creates a bootable CD, very similar to the installation CD provided with your Development Kit. This can be used to install the Minimal XPe image in exactly the same way as described in [Reinstalling Windows XP Embedded,](#page-29-1) page [30.](#page-29-1)

Software such as Ahead's Nero Burning ROM or Roxio's Easy CD Creator can be used to burn the ISO image to CD-ROM.

# <span id="page-31-0"></span>**Using PXE to remote boot Windows XP Embedded**

The SBC-GX1 BIOS supports PXE remote booting. This allows Windows XP Embedded to run on the SBC-GX1 without a CompactFlash module. For a detailed description of how remote booting with Windows XP Embedded works, please refer to the following website:

[msdn.microsoft.com/embedded/xp/deploy/rmboot/](http://msdn.microsoft.com/embedded/xp/deploy/rmboot/)

PXE booting uses some of the available RAM on the SBC-GX1 as a virtual disk drive. This means that the amount of RAM available for the operating system and applications is decreased significantly. The general rule for PXE booting Windows XP Embedded is that the maximum amount of RAM that can be allocated for the virtual disk can be, at most, half of the available RAM on the SBC-GX1. Subsequently, as the SBC-GX1 is supplied with 256MB RAM, the maximum disk image size that can be used with PXE booting is 128MB.

Neither of the images supplied with this Development Kit are small enough to be used with PXE booting. If you want to build your own image, or customise one of the Arcom supplied images to make it smaller, you must use Target Designer to remove unwanted components.

To make use of PXE booting, you need an appropriately configured DHCP server attached to your network. You also need to have the **Remote Boot Tools** from Windows Embedded Studio installed on a development machine / server on your network.

For detailed instructions of how to create a PXE bootable disk image, and deploy it using **Remote Boot Tools**, please refer to this website:

[msdn.microsoft.com/library/en](http://msdn.microsoft.com/library/en-us/dnxpesp1/html/tchDeployingWindowsXPEmbeddedRemoteBoot.asp)[us/dnxpesp1/html/tchDeployingWindowsXPEmbeddedRemoteBoot.asp](http://msdn.microsoft.com/library/en-us/dnxpesp1/html/tchDeployingWindowsXPEmbeddedRemoteBoot.asp)

# <span id="page-32-0"></span>**Setting up Windows Embedded Studio**

Arcom's Windows XP Embedded Development Kits are supplied with two pre-built images of the Windows XP Embedded operating system, each with different levels of functionality. Either of these may be used in a final deployed system. In cases where neither of them offers suitable functionality, Microsoft Windows XP Embedded Studio can be used to customise an existing image or to create a completely new one.

The Target Designer extensions supplied on the Development Kit CD support Windows XP Embedded service pack 1.

Target Designer extensions for the following devices and utilities are supplied on the support CD:

- The SBC-GX1 on-board sound adapter.
- Support for remote debugging.
- A general purpose IO driver.
- Arcom's AIM104 PC/104 IO boards.
- Arcom's watchdog support for the SBC-GX1 board.
- Touchscreen controller.

The CD also contains configuration information for Microsoft Windows XP Embedded Studio that enables any of the pre-built images to be reproduced or used as the basis for a custom configuration.

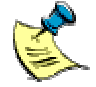

An evaluation copy of Microsoft Windows XP Embedded Studio is supplied with this Development Kit. It consists of Target Designer and Component Designer. To create distributable Windows XP Embedded images, a full version must be obtained from a Microsoft distributor.

# **Installation**

Install Microsoft Windows XP Embedded Studio on the development PC following the instructions supplied, and then install the Target Designer Extensions package from the SBC-GX1 Windows XP Embedded support CD.

## <span id="page-33-0"></span>**Target Designer extensions**

To import Target Designer extensions, follow these steps:

- **1** Make sure you have write access to the Repositories folder (which is in the Windows Embedded Data folder). If you don't, create a share with your user name by right-clicking on the Repositories folder and then selecting **Properties** → **Sharing**.
- **2** Start Target Designer and select **Component Database Manager** from the **Tools** menu. The **Component Database Manager** window is displayed:

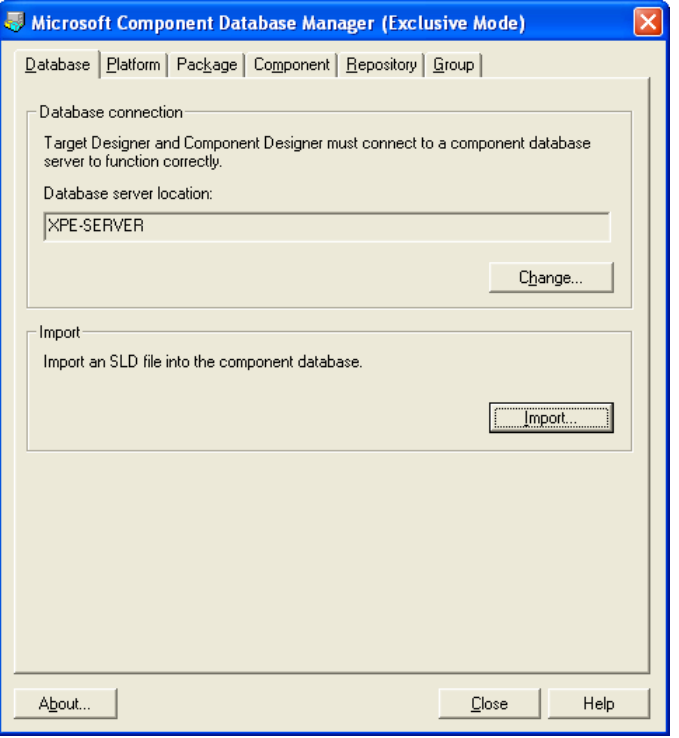

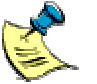

Target Designer extensions are stored in files with an '.sld' extension.

- **3** Click on **Import**. The **Import** SLD dialog box is displayed.
- **4** Select the file Arcom AIM104.sld from the following folder:

\Arcom\XPEmbedded\SBC\_GX1\TDExtensions\Components\AIM104

**5** Click on **Import**. Target Designer imports all files required by the SBC-GX1 AIM104 driver and adds them to its internal database:

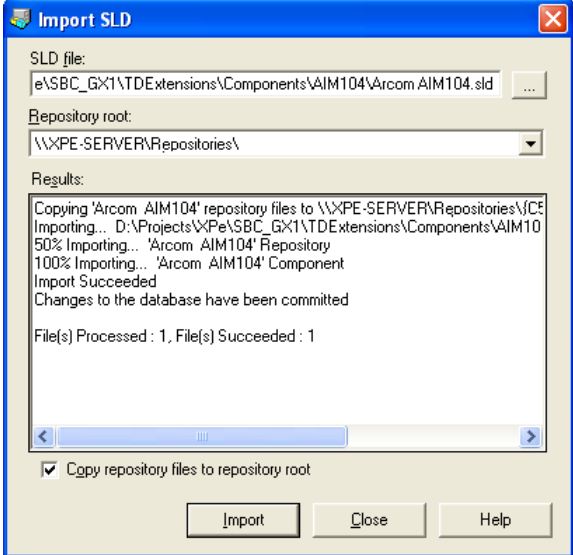

- **6** Click on **Close**.
- **7** Repeat steps 3 through 6 to add the following components to the component database manager:
	- Arcom VCRemote Debugger.sld.
	- Arcom Touchscreen.sld.
	- Arcom Startup Logo.sld.
	- Arcom EWF.sld.
	- Arcom SBC\_GX1 GPIO.sld.
	- Arcom SBC\_GX1 Audio XPe.sld.
	- Arcom SBC\_GX1 Watchdog.sld.
	- Arcom SBC\_GX1 Bug Fixes.sld.

These components are in the following folder:

\Arcom\XPEmbedded\SBC\_GX1\TDExtensions\Components\

**8** Import the Arcom SBC-GX1 design template Arcom SBC-GX1.sld from the following folder:

\Arcom\XPEmbedded\SBC\_GX1\TDExtensions\Components\SBC-GX1DesignTe mplate.

This design template has all the components for all the devices on Arcom's SBC-GX1 board. If you want to create a new configuration, you can add this component to your configuration. This design template appears as Arcom SBC-GX1 under **Design Templates** in the list of components.

### *Updates*

The Microsoft .NET Framework 1.1 component was not available at the time Windows XP Embedded Studio (SP1) was released. To include this component, an update from Microsoft must be installed. A few additional updates are also required for the Standard XPe image included with the Development Kit. These updates are:

- **Q811279:** Repository look-up may cause incorrect files to be copied.
- **Q831558:** NET Framework 1.1 component for Windows XP Embedded with SP1.
- **Q810144:** System cloning resets runtime information.
- **Q828741:** Security update for Windows XP Embedded with SP1.
- **Q823025:** Certain Enhanced Write Filter (EWF) commands do not work properly.
- **Q818822:** Programmatically control EWF APIs.
- **Q816654:** Blue screen error IRQL\_NOT\_LESS\_OR\_EQUAL using EWF.

The repository update (Q811279) is an update for Target Designer and must be installed prior to the other updates. All these updates can be downloaded from the Microsoft website at [www.microsoft.com/downloads.](http://www.microsoft.com/downloads)

#### *Viewing components*

To view all the components, set the visibility to 100. To set the visibility, open Target Designer and select **Tools** → **Options** → **Advanced** → **Minimum visibility**.

If you just want to view Arcom components, you can create a filter by following the steps below:

- **1** Open Target Designer and select **Tools** → **Filter Manager** → **New**.
- **2** Enter the name **Arcom** to represent this new filter.
- **3** Double-click on **Component Display Name Contains** under **Filter Rules**.
- **4** Double-click on **Component Display Name Contains**, which now appears in the **Filter Description** window with the heading **Filter Rule and Edit box**. The following words are displayed:

Enter String

- **5** Enter the string **Arcom** in the edit box and then click on **OK**. You return to the **Filter Editor** window.
- **6** Click on **OK** in the **Filter Editor** window.

**7** Click on **Apply Filter**. This displays all the components supplied by Arcom for the Windows XP Embedded SBC-GX1 Development Kit:

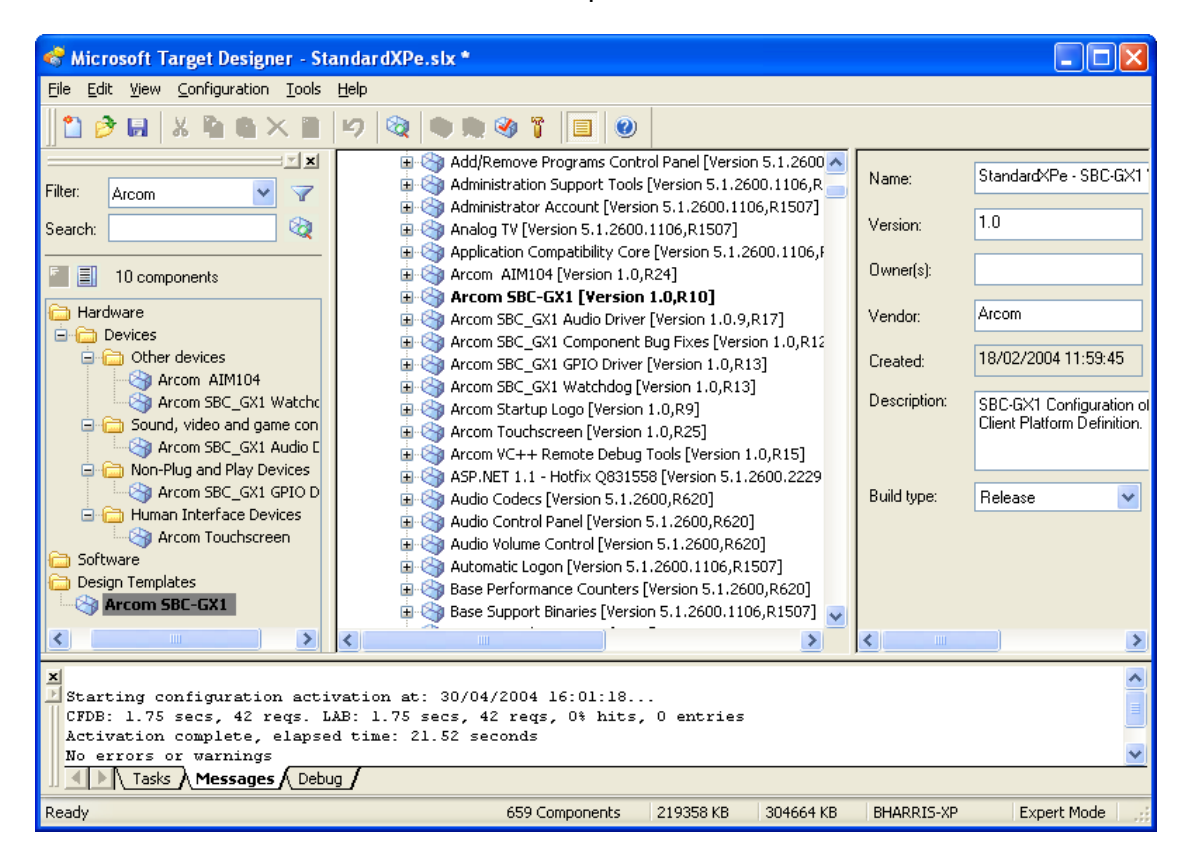

If you want to view all the components in the Target Designer, select **All Components** from the **Filter** drop-down list in the left-hand pane of the main Target Designer window.

# <span id="page-37-1"></span><span id="page-37-0"></span>**Configuration information**

Once all the components have been imported to the component database, you can open the specific configuration in Target Designer. For example, to select the Standard XPe configuration, open the file StandardXPe.slx located in the following folder:

\Arcom\XPEmbedded\SBC\_GX1\TDExtensions\Configuration

To view target device settings, follow these steps:

- **1** Open Target Designer.
- **2** Click on **Settings**, under **StandardXPe.slx** in Target Designer.
- **3** Click on **How**, under **Target Device Settings**.

The target device settings shown suggest that images created using these settings must be run from drive C, with a boot partition size of 512MB. These are the settings used to create all the images shipped with this SBC-GX1 Windows XP Embedded Development Kit.

If you want to use CompactFlash with a boot partition size other than 512MB, change the Boot Partition Size settings under Target Device Settings.

If you want to use a boot drive other than the C drive, you must change the target device settings as appropriate. The settings you need to change may include the boot drive, Windows folder, program files folder, documents and settings folder and the boot ARC path.

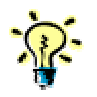

To view information about any of these settings, click on (more info) next to the name of the setting.

Create a new XP Embedded image with these target device settings, copy the new image to the drive (as explained in [Transferring a new image to the SBC-GX1,](#page-38-1) page [39\)](#page-38-1) and then boot the system.

# <span id="page-38-1"></span><span id="page-38-0"></span>**Transferring a new image to the SBC-GX1**

The CompactFlash module supplied with the Development Kit is installed with a copy of the Standard XPe image. This contains many of the features available in Windows XP Embedded and is well suited to a development environment. Customers who wish to use an image created by Target Designer must download it from a host development system into the CompactFlash module on the SBC-GX1.

A special utility floppy disk is provided with the kit that allows the supplied CompactFlash module to be modified or a new one to be installed and configured. A floppy drive must be connected to the SBC-GX1, and you will need either a CompactFlash reader/writer on the host development system or an Ethernet connection between the SBC-GX1 and the host development system for this operation. If you are using the Ethernet connection to transfer the image, some of the images are quite large and may take up to  $1\frac{1}{2}$  hours or longer to transfer, depending on network traffic.

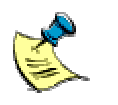

All the images for the SBC-GX1 Windows XP Embedded Development Kit shipped by Arcom are designed for 512MB CompactFlash only. If you want to use a CompactFlash size other than 512MB, you must use Windows XP Embedded Studio to modify the boot partition size from the corresponding configuration, and rebuild the image.

Also please note that the CompactFlash has to be on drive C on the SBC-GX1 board for the images shipped with this Development Kit to work. For details, see [Configuration information,](#page-37-1) page [38.](#page-37-1)

## **Using the supplied utilities**

To transfer a new image to the SBC-GX1, you use a range of utilities. To access these utilities, boot the SBC-GX1 from the utility floppy disk.

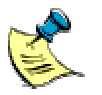

You may need to change the boot order in the BIOS to boot from drive A first.

This starts a ROM-DOS session with TCP/IP support. An attempt is made to obtain an IP address using DHCP. Make a note of the IP address assigned to the SBC-GX1, as it is required by utilities that run on the host development system. If DHCP is not available, a fixed address must be assigned. See [Assigning an IP address,](#page-39-1) on the next page.

From your ROM-DOS session, you can then:

- Prepare a new CompactFlash module. See page [41.](#page-40-1)
- Format a CompactFlash module. See page [42.](#page-41-1)
- <span id="page-39-0"></span>Transfer an image onto the SBC-GX1. The way you do this varies, depending on whether you have a CompactFlash adapter on your development system (see page [43\)](#page-42-1) or not (see page [44\)](#page-43-1). •
- Add the XP boot loader to a CompactFlash module. See page [46.](#page-45-1)

## <span id="page-39-1"></span>**Assigning an IP address**

If a DHCP server is not available, the IP address can be assigned by editing a configuration file on the floppy. A text editor called **ned** is provided on the floppy to do this. Follow these steps:

**1** Boot from the floppy, then type:

### **ned \sockets\socket.cfg**

- **2** Edit the line **ip address 0.0.0.1** so that it shows the required address.
- **3** Save the file by pressing **F9**.
- **4** Exit and return to ROMDOS by holding down **Alt** and pressing **F4**.

The new IP address is used the next time the system is booted.

## <span id="page-40-1"></span><span id="page-40-0"></span>**Preparing a new CompactFlash module**

CompactFlash modules are available in various sizes from 4MB. Contact Arcom for further information about these parts. Arcom recommends the use of SanDisk SDCFBxxx-201-80 CompactFlash cards (where xxx represents the CompactFlash size). These devices are supplied completely blank without partition information, and must be partitioned and formatted before they can be used. To do this, follow these steps:

- **1** Insert the new CompactFlash module into the socket on the under-side of the SBC-GX1.
- **2** Start the FDISK utility by typing **FDISK** and then pressing **Enter**.
- **3** View the current partitions by pressing **V**.
- **4** Verify that disk 1 is the CompactFlash module and that it does not contain any partitions. If partitions already exist, use the **Delete all partitions** option in the **FDISK** menu to remove them.
- **5** Partition the CompactFlash module as required. The following table lists the functions that are available as you do this:

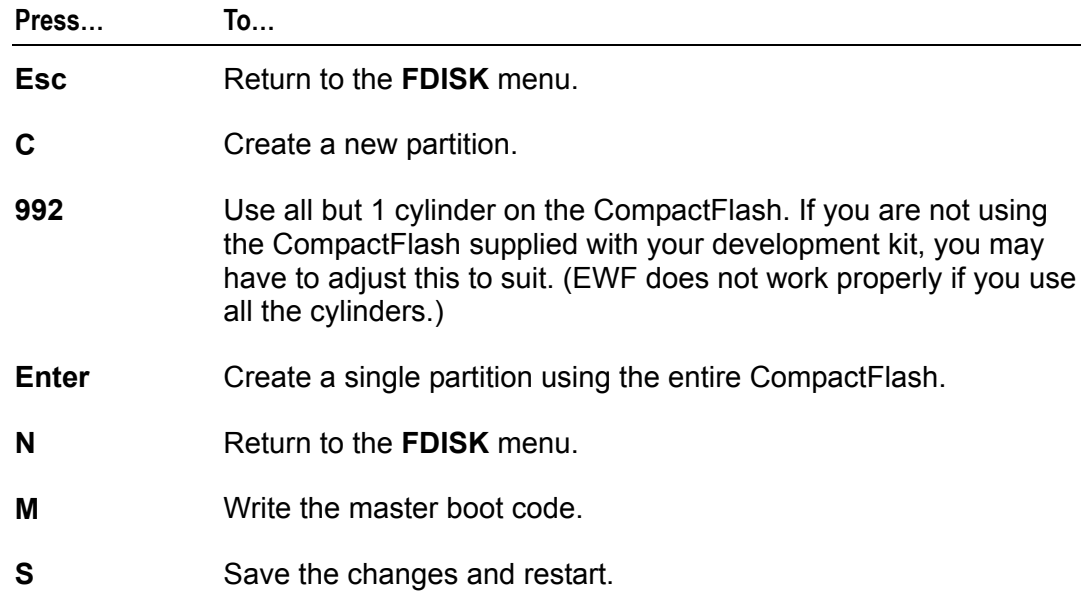

Once the CompactFlash module has been partitioned, it must be formatted. See [Formatting a CompactFlash module,](#page-41-1) page [42.](#page-41-1)

# <span id="page-41-1"></span><span id="page-41-0"></span>**Formatting a CompactFlash module**

To transfer a complete Windows XP Embedded image, the CompactFlash module must be completely erased. The easiest way to do this is to format the module, by typing:

### **format c:**

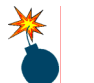

This erases everything from the CompactFlash module, so make sure there is no useful data on the module before you do this.

Do not format the CompactFlash module using the CompactFlash reader/writer on your host PC as it may prevent Windows XPe from booting properly on the SBC-GX1.

## <span id="page-42-1"></span><span id="page-42-0"></span>**Transferring an image**

The easiest way of putting an image onto the SBC-GX1 is to use a USB or PCMCIA CompactFlash adapter on your development system. This can be used to copy files to the CompactFlash very quickly. The CompactFlash must be partitioned, formatted and completely blank before downloading the files. This should be done by formatting it as described in [Formatting a CompactFlash module,](#page-41-1) page [42.](#page-41-1)

The CompactFlash must be formatted as a FAT16 device. If you are using an image with EWF included and the CompactFlash module has previously had an XPe installation on it, it is important to ensure that all partitions are removed beforehand and a new partition is created. The easiest way to wipe a CompactFlash module is to run **FDISK** from the bootable floppy disk to remove all partitions, create a new partition and format it as described in [Formatting a CompactFlash](#page-41-1) module, page [42.](#page-41-1)

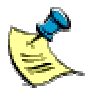

Both the Standard XPe and Minimal XPe images supplied include EWF.

Once the device has been prepared, simply copy the files using Windows Explorer. All the files and folders should be copied to the root folder. For example, if your CompactFlash drive appears as drive F: on your development system and you want to copy the Minimal XPe image, copy all the folders and files in the Minimal XPe folder to the F drive. When copying is complete, the folder structure under the F drive should look like this:

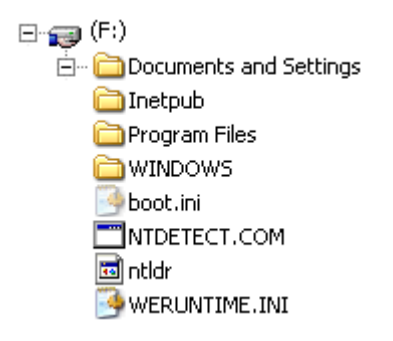

Insert this CompactFlash back into the SBC-GX1 CompactFlash drive and add the XP boot loader as described in [Adding the XP boot loader,](#page-45-1) page [46.](#page-45-1)

# <span id="page-43-1"></span><span id="page-43-0"></span>**An alternative method of transferring the image**

If you do not have access to a CompactFlash adapter on your development system, you can transfer the files to the SBC-GX1 via a network connection. In order to download an image, the CompactFlash module must be completely blank. If you are using an image with EWF included and the CompactFlash module has previously had a Windows XP Embedded installation on it, it is important to ensure that all partitions are removed beforehand and a new partition is created. The easiest way to wipe a CompactFlash module is to run **FDISK** from the bootable floppy disk to remove all partitions, create a new partition and format it as described in [Formatting a](#page-41-1) [CompactFlash](#page-41-1) module, page [42.](#page-41-1)

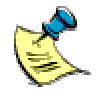

Both the Standard XPe and Minimal XPe images supplied include EWF.

To download an image, follow these steps:

- **1** Start the SBC-GX1 download utility by typing **ftpd**.
- **2** Move to the development system and open the download utility from the **Start** menu by selecting **All Programs** → **Arcom XP Embedded** → **SBC-GX1** → **Tools** → **Icopy**.

The **icopy** dialog box is displayed:

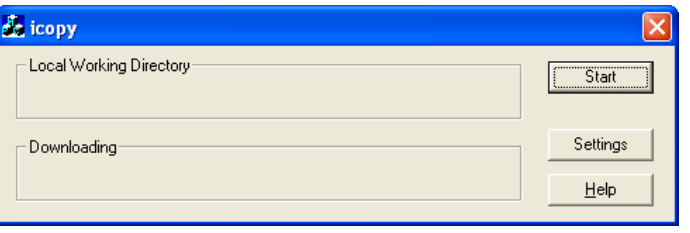

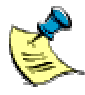

Icopy.exe is in the \Arcom\XPEmbedded\SBC\_GX1\Tools\Icopy folder.

- **3** Click on **Settings** to display the **Settings** dialog box.
- **4** Enter the IP address of the target system and the location of the folder containing the required Windows XP Embedded image, as shown:

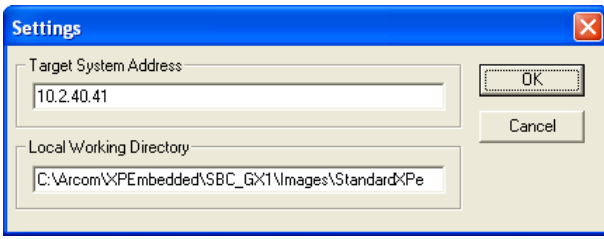

- **5** Click on **OK** to close the **Settings** dialog box and return to the **icopy** dialog box.
- **6** Click on **Start** to begin the transfer. The path name of the file being transferred is displayed in the **Downloading** panel. Image transfer should take between 45 minutes and 90 minutes, depending on image size and network traffic.

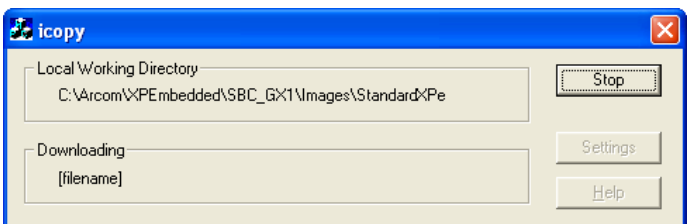

You can stop the transfer at any time by clicking on **Stop**.

When the transfer is complete, the following words are displayed:

#### Finished downloading

**7** Type **X** on the SBC-GX1 when all the files have been transferred. You return to the ROMDOS prompt.

# <span id="page-45-1"></span><span id="page-45-0"></span>**Adding the XP boot loader**

Once all the files have been transferred, a copy of the XP boot loader must be transferred to the CompactFlash module. To do this, type **ntboot c:** on the SBC-GX1.

The CompactFlash module is now ready and boots into the new version of Windows XP Embedded the next time the SBC-GX1 is restarted without the utility floppy.

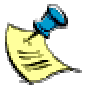

When the new Windows XP Embedded image boots for the first time, the first boot agent runs for approximately 35 minutes. Click on **OK** when the following message box is displayed:

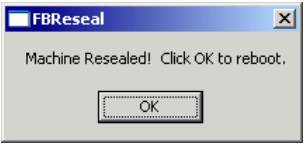

The system restarts and continues the boot process. It may take up to a further 12 minutes for the Windows XP Embedded desktop to appear. After this it typically takes 1½ minutes to boot.

# <span id="page-46-0"></span>**Recreating the utility floppy**

If the utility floppy becomes damaged it can be recreated from files on the Development Kit CD as follows:

**1** Start an MS-DOS command window on your development system and change the folder to:

\Arcom\XPEmbedded\SBC\_GX1\Tools\BootDisk

**2** Insert a blank formatted floppy into your development system and type:

## **flwrite bootdisk.bin a:**

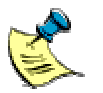

The utility floppy contains licensed material and should only be recreated if the floppy supplied with the kit fails.

This copying utility changes the creation dates of the files to the date they were copied. This may cause problems for install programs that replace files only if they are newer than the existing ones.

# <span id="page-47-0"></span>**Security and image duplication**

Windows XP Embedded images can be duplicated via one of two possible methods, standalone and cloning. The standalone method is not recommended for production, but is useful during development, whereas the cloning method may be used during production.

Whichever method is used, it is essential that each duplicate module is allocated a unique computer security ID (SID). You must also ensure that you have the appropriate Windows XP Embedded licenses.

Start from the new image prepared using Microsoft Windows XP Embedded.

## **CompactFlash requirements**

If you want to run the supplied sample images using any other CompactFlash, the boot partition size for that CompactFlash must be 512MB. If you wish to use a different size CompactFlash, you must prepare the Windows XP Embedded image accordingly using Windows XP Embedded Studio, as explained in [Configuration](#page-37-1) information, page [38.](#page-37-1)

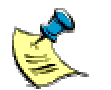

All the Windows XP Embedded images shipped with this Development Kit are configured for a boot partition size of 512MB.

The boot drive must be the C drive, as these images are configured to run from this drive.

## **Duplication of Windows XP Embedded images**

Proper duplication can be achieved using either the standalone or the cloning method. These are described below:

### *Standalone method*

This method simply involves copying the required folders and files to your CompactFlash module, then adding the required boot loader and rebooting the system. Follow these steps:

- **1** Copy all the folders and files for the required image to a properly formatted CompactFlash. For more information about image copying and the boot loader, see [Transferring a new image to the SBC-GX1,](#page-38-1) page [39.](#page-38-1)
- **2** Add the boot loader for Windows XP Embedded. See [Adding the XP boot loader,](#page-45-1) page [46.](#page-45-1)

**3** Boot the individual system.

The sample image supplied with this Development Kit only works with 512MB CompactFlash devices. The complete boot process takes approximately 45 minutes for each system, depending on the image size.

When complete, the following message box is displayed:

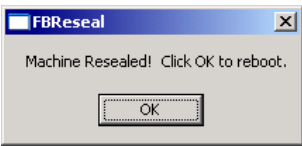

**4** Click on **OK**. The system restarts and continues the boot process. Once the boot procedure is complete, the Windows XP Embedded desktop is displayed.

Repeat this procedure for each individual CompactFlash to get duplicate OS images, each with its own unique SID.

### *Cloning method*

You can use the cloning method described in Microsoft Windows XP Embedded Studio. This is a two-stage process. The first stage involves creating a master copy, which is duplicated in the second stage to create clones.

To use the cloning method, the system cloning tool component must be included in the image. All the sample images supplied with this Development Kit include this component. You require a floppy disk, a hard disk with a DOS file system and enough free space to copy the entire CompactFlash device.

### *Creating the master copy*

Creating the master copy is similar to creating a standalone system. You must copy the required folders and files to your CompactFlash module, then add the required boot loader and reboot the system. Follow these steps:

- **1** Copy all the folders and files for the required image to a properly formatted CompactFlash. For more information about image copying and the boot loader, see [Transferring a new image to the SBC-GX1,](#page-38-1) page [39.](#page-38-1)
- **2** Add the boot loader for Windows XP Embedded. See [Adding the XP boot loader,](#page-45-1) page [46.](#page-45-1)
- **3** Boot the SBC-GX1 using a 512MB CompactFlash device until the following message box is displayed:

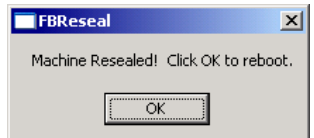

This takes approximately 35 minutes.

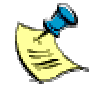

The sample image supplied with this Development Kit only works with 512MB CompactFlash devices.

**4** Click on **OK** and wait for the system to reset, but don't allow the system to reboot. Instead, switch off the power as the SBC-GX1 begins to restart.

This CompactFlash is now the master copy and can be removed from the SBC-GX1.

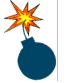

Make sure this master copy is not used to boot the system again.

### *Creating the clone CompactFlash card from the master*

To copy the master CompactFlash onto another CompactFlash (the clone), follow these steps:

- **1** Power off the SBC-GX1 board.
- **2** Insert the master CompactFlash into the SBC-GX1.
- **3** Connect the floppy disk drive to the SBC-GX1 board using the floppy drive cable and connect the floppy drive power connector to the power supply.
- **4** Insert the utility floppy disk provided with this Development Kit in the floppy drive.
- **5** Connect the Ethernet cable to the SBC-GX1 Ethernet connector.
- **6** Connect the hard disk drive to the SBC-GX1 board, using the hard disk and power cables.

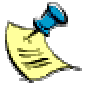

Use a FAT formatted hard disk with enough free space to hold the entire master CompactFlash.

- **7** Start the SBC-GX1 and press **Del** in order to enter the BIOS settings.
- **8** Go to **Basic CMOS Configuration** and press **Enter**.

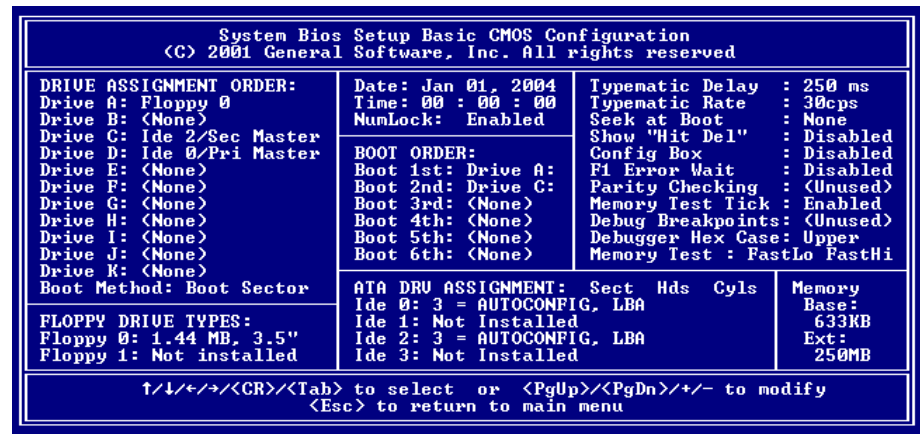

**9** Adjust the settings so that they appear as shown below:

- **10** Press **Esc** and then select **Save & Exit Setup** from the main BIOS menu.
- **11** Press **Enter**. The following message is displayed:

SAVE to CMOS and EXIT (Y/N)? Y

- **12** Press **Enter** to save your changes. The SBC-GX1 boots from the floppy drive into ROM-DOS.
- **13** Enter the following command at the ROM-DOS prompt:

### **A:> hdread d:\xpeimg.bin 80**

The hdread utility stores the image of the master CompactFlash on the hard disk, as the file xpeimg.bin.

- **14** Switch off the SBC-GX1 board and remove the master CompactFlash from the SBC-GX1 board.
- **15** Insert the new CompactFlash card into the SBC-GX1. The new CompactFlash must be the same size as the master, but does not need to be formatted.
- **16** Power on the SBC-GX1, which again boots from the utility floppy disk into the ROM-DOS.
- **17** Type the following command at the ROM-DOS prompt:

#### **A:> hdwrite d:\xpeimg.bin 80**

The hdwrite utility writes the image of the master CompactFlash stored on the hard disk onto the new CompactFlash. The newly created CompactFlash is the clone device.

Repeat this procedure to create CompactFlash device you require.

### *Booting the SBC-GX1 using the clone CompactFlash*

To boot the SBC-GX1 using the clone CompactFlash, follow these steps:

- **1** Insert the clone CompactFlash into the SBC-GX1.
- **2** Disconnect the hard disk from the SBC-GX1.
- **3** Start the SBC-GX1 and press **Del** in order to enter the BIOS settings.
- **4** Select **Reset CMOS to Factory Defaults** and press **Enter**.
- **5** Press **Del** immediately to display the BIOS set up screen as the system reboots.
- **6** Select **Basic CMOS Configuration** and press **Enter**.
- **7** Set the **Date** and **Time** to current values.
- **8** Press **Esc** and choose **Save & Exit Setup** from the main BIOS menu.
- **9** Press **Enter**. The following message is displayed:

SAVE to CMOS and EXIT (Y/N)? Y

**10** Press **Enter** to save your changes.

The SBC-GX1 reboots and Windows XP Embedded goes through some more initialization to ensure that a new SID is created and the system security settings are set appropriately. This takes approximately 10 to 12 minutes.

Each clone created this way has a unique SID when it completes the boot process and shows the Windows XP Embedded desktop.

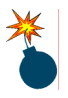

Do not duplicate the image from a CompactFlash card after it has completed the whole boot process. This would result in duplication of the computer security ID (SID).

Do not remove or insert the CompactFlash while the power is on.

# <span id="page-52-0"></span>**Expansion boards**

Arcom's Windows XP Embedded Development Kit includes a special kernel mode driver that allows direct access to hardware. This is used in conjunction with user mode DLLs to provide support for a number of specialised on-board features, such as the watchdog and Arcom's AIM104 range of PC/104 bus expansion boards. Full details of the programming interface, and its use with Visual Basic and Visual C++ are provided in the AIM104 Expansion Boards manual on the accompanying CD-ROM.

# <span id="page-53-1"></span><span id="page-53-0"></span>**Appendix A – Contacting Arcom**

## **Arcom sales**

Arcom's sales team is always available to assist you in choosing the board that best meets your requirements. Contact your local sales office or hotline.

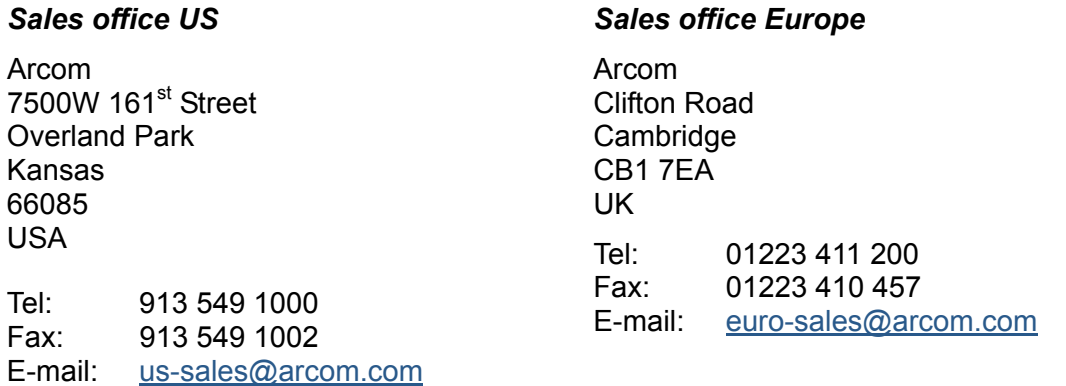

Full information about all Arcom products is available on our Web site at [www.arcom.com.](http://www.arcom.com/)

While Arcom's sales team can assist you in making your decision, the final choice of boards or systems is solely and wholly the responsibility of the buyer. Arcom's entire liability in respect of the boards or systems is as set out in Arcom's standard terms and conditions of sale. If you intend to write your own low level software, you can start with the source code on the disk supplied. This is example code only to illustrate use on Arcom's products. It has not been commercially tested. No warranty is made in respect of this code and Arcom shall incur no liability whatsoever or howsoever arising from any use made of the code.

# **Technical support**

Arcom has a team of technical support engineers who can provide assistance if you have any problems with your SBC-GX1.

Tel: 913 549 1010 Fax: 913 549 1001 E-mail: [us-support@arcom.com](mailto:us-support@arcom.com)

#### **Technical support US Technical support Europe**

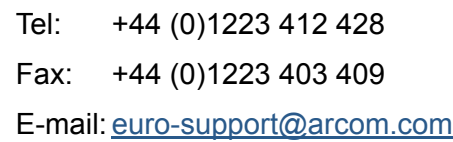

# <span id="page-54-1"></span><span id="page-54-0"></span>**Appendix B – End User License Agreement (EULA)**

This development kit is supplied with a licensed copy of Windows XP Embedded. A license must be purchased for all products that use this software. By using this development kit, you have accepted the terms set out in the End User License Agreement (EULA), which is on Arcom's Windows XP Embedded Development Kit CD, in the folder Documentation \ EULA. In all cases you must include a copy (printed or electronic) of the End User License Agreement (EULA). If you are not the end user, you must supply a copy of the EULA to your customer and make it clear that they accept the terms of the agreement. The EULA must be distributed along the supply chain to the end user. It is the responsibility of suppliers to make the terms of the EULA clear to their customer. Refer to [msdn.microsoft.com/embedded/howtobuy/default.aspx](http://www.microsoft.com/windows/embedded/xp/howtobuy/licensing/details.asp).

Arcom's SBC-GX1 Windows XP Embedded Development Kit is supplied with a copy of the EULA on the Development Kit CD. The OEM Customer License Agreement and End User License Agreement for the Windows XP Embedded product identify the application restrictions and limitations of distribution and liability.

Windows XP Embedded Runtimes are not intended for use in all environments. Restricted environments include, but are not limited to, those that require fail-safe performance and/or those in which a malfunction of the operating system may result in foreseeable risk of injury or death to the operator of the device or system, or to others.

An "Embedded Application" means industry or task-specific software programs and/or functionality that provide the primary functionality of the device and which offer significant functionality in addition to Windows XP Embedded. You must check these before using the product.

## <span id="page-55-0"></span>**Attachment A**

COMPANY shall sublicense the Licensed Product to end users by means of a EULA. COMPANY shall provide clear notice to Embedded System customers before or at the time of purchase that the Embedded System contains software that is subject to a license and that customer must agree to that license before it may use the Embedded System. Company shall distribute the EULA in a manner that forms a contract binding the end user to the EULA terms under applicable law. The EULA shall contain (A) the following terms, and (B) any additional EULA terms set forth by MS in the Additional Provisions for the Licensed Product. COMPANY may include additional terms in the EULA, so long as they are no less protective of MS than the terms set forth below. COMPANY shall substitute its name for the bracketed text [*COMPANY*] in the EULA text. If permitted by COMPANY's other software suppliers for a particular COMPANY Embedded System, COMPANY may substitute for the word "MS" the term "[*COMPANY's*] software suppliers".

You have acquired a device ("DEVICE") that includes software licensed by Arcom Control Systems from Microsoft Licensing Inc. or its affiliates ("MS"). Those installed software products of MS origin, as well as associated media, printed materials, and "online" or electronic documentation ("SOFTWARE") are protected by international intellectual property laws treaties, as well as other intellectual property laws and treaties. The SOFTWARE is licensed, not sold. All rights reserved.

IF YOU DO NOT AGREE TO THIS END USER LICENSE AGREEMENT ("EULA"), DO NOT USE THE DEVICE OR COPY THE SOFTWARE. INSTEAD, PROMPTLY CONTACT ARCOM CONTROL SYSTEMS FOR INSTRUCTIONS ON RETURN OF THE UNUSED DEVICE(S) FOR A REFUND. **ANY USE OF THE SOFTWARE, INCLUDING BUT NOT LIMITED TO USE ON THE DEVICE, WILL CONSTITUTE YOUR AGREEMENT TO THIS EULA (OR RATIFICATION OF ANY PREVIOUS CONSENT).**

**GRANT OF SOFTWARE LICENSE.** The EULA grants you the following license:

- You may use the SOFTWARE only on the DEVICE.
- **NOT FAULT TOLERANT.** THE SOFTWARE IS NOT FAULT TOLERANT. ARCOM CONTROL SYSTEMS HAS INDEPENDENTLY DETERMINED HOW TO USE THE SOFTWARE IN THE DEVICE, AND MS HAS RELIED UPON ARCOM CONTROL SYSTEMS TO CONDUCT SUFFICIENT TESTING TO DETERMINE THAT THE SOFTWARE IS SUITABLE FOR SUCH USE.
- NO WARRANTIES FOR THE SOFTWARE. **THE SOFTWARE is provided "AS IS" and with all faults. THE ENTIRE RISK AS TO SATISFACTORY QUALITY, PERFORMANCE, ACCURACY, AND EFFORT (INCLUDING LACK OF NEGLIGENCE) IS WITH YOU. ALSO, THERE IS NO WARRANTY AGAINST INTERFERENCE WITH YOUR ENJOYMENT OF THE SOFTWARE OR AGAINST INFRINGEMENT.** IF YOU HAVE RECEIVED ANY WARRANTIES REGARDING THE DEVICE OR THE SOFTWARE, THOSE WARRANTIES DO NOT ORIGINATE FROM, AND ARE NOT BINDING ON, MS.
- **Note on Java Support.** The SOFTWARE may contain support for programs written in Java. Java technology is not fault tolerant and is not designed, manufactured, or intended for use or resale as online control equipment in hazardous environments requiring fail-safe performance, such as in the operation of nuclear facilities, aircraft navigation or communication systems, air traffic control, direct life support machines, or weapons systems, in which the failure of Java technology could lead directly to death, personal injury, or severe physical or environmental damage. Sun Microsystems, Inc. has contractually obligated MS to make this disclaimer. •
- No Liability for Certain Damages. **EXCEPT AS PROHIBITED BY LAW, MS SHALL HAVE NO LIABILITY FOR ANY INDIRECT, SPECIAL, CONSEQUENTIAL OR INCIDENTAL DAMAGES ARISING FROM OR IN CONNECTION WITH THE USE OR PERFORMANCE OF THE SOFTWARE. THIS LIMITATION SHALL APPLY EVEN IF ANY REMEDY FAILS OF ITS ESSENTIAL PURPOSE. IN NO EVENT SHALL MS BE LIABLE FOR ANY AMOUNT IN EXCESS OF U.S. TWO HUNDRED FIFTY DOLLARS (U.S.\$250.00).**
- **Limitations on Reverse Engineering, Decompilation, and Disassembly.** You may not reverse engineer, decompile, or disassemble the SOFTWARE, except and only to the extent that such activity is expressly permitted by applicable law notwithstanding this limitation.
- **SOFTWARE TRANSFER ALLOWED BUT WITH RESTRICTIONS**. You may permanently transfer rights under this EULA only as part of a permanent sale or transfer of the Device, and only if the recipient agrees to this EULA. If the SOFTWARE is an upgrade, any transfer must also include all prior versions of the **SOFTWARE**
- **EXPORT RESTRICTIONS.** You acknowledge that SOFTWARE is of US-origin. You agree with all international and national laws that apply to the SOFTWARE, including the US Export Administration Regulations, as well as end-user, end use and country destination restrictions issued by U.S. and other governments. For additional information on exporting the SOFTWARE, see [www.microsoft.com/exporting/.](http://www.microsoft.com/exporting/)

Microsoft OEM Customer License Agreement For Embedded Systems.

# <span id="page-57-0"></span>**Index**

**<sup>C</sup>** .NET framework · 23

**.**

adapter floppy drive  $\cdot$  9 CompactFlash · 43 interface · 12<br>Ethernet · 10 interface · 12 interface · 12 keyboard 9<br>
power supply 0<br>
power supply 0<br>
and 12<br>
power supply 0<br>
power supply 0<br>
and 12<br>
power supply 0<br>
and 12<br>
serial adap power supply · 9 serial adapter · 12<br>serial · 9 serial adapter · 12 sound · 33 CD<br>USB · 43 CD USB · 43 development kit · 21 VGA · 9 installation · 21, 30 installation · 21, 30 installation · 21, 30 dress and in the set of the set of the set of the set of the set of the set of the set of the set of the set o<br>ISO image · 31 fixed · 39 set of the set of the set of the set of the set of the set of the set of the set of t fixed · 39 clone, booting with · 52<br>IP · 39 cloning continuous continuous continuous continuous continuous continuous continuous continuous continuo  $IP \cdot 39$  cloning IP, assigning · 40 duplication · 49 duplication · 49 duplication · 49 duplication · 49 anti-static · 7 master copy · 50<br>API · 27 master copy · 50 applications code, source · 54 automatic detection · 19 cards · 41

 $\frac{1}{2}$  backlight inverter  $\cdot$  12 new module  $\cdot$  41 new module  $\cdot$  41 baud rate, touchscreen  $\cdot$  19 requirements  $\cdot$  48 requirements  $\cdot$  48 requirements  $\cdot$  48 BIOS size · 39 default · 14 wiping · 43, 44 expansion · 53 **adding · 35**<br>
IO · 33 **adding · 35** IO · 33 all, viewing · 37 boot Arcom, viewing · 36 loader · 46 filter · 36 partition size · 39<br>
partition size · 39 system cloning tool · 49 with clone CompactFlash · 52 viewing · 36

cable crossed · 12 **A** Ethernet  $\cdot$  9, 12 power supply  $\cdot$  9 calibration, touchscreen  $\cdot$  20 API · 27 master copy, creating · 49<br>applications and the contract of the code of the code of the code of the code of the code of the code of the code of the code of the code of the code of the code of the code of the code debugging · 17 COM port, touchscreen · 19 CompactFlash duplicating  $\cdot$  48 **B** erasing · 42, 43, 44<br>formatting · 41, 42 partitioning  $\cdot$  41 settings · 13 component database manager · 34<br>boards components · 9 customer license agreement  $\cdot$  5

debugging, remote · 17, 23 flat panels · 14 design template  $\cdot$  35 floppy desktop, remote · 10, 25 desktop, remote · 10, 25 desktop, remote · 10 desktop, remote · 10 desktop, remote · 10 detection, automatic  $\cdot$  19 developer network site · 17 floppy disk · 9 development utility · 39 kit, CD · 21 utility, recreating · 47 tools · 10, 17 folder device extension of the contract of the contract of the contract of the contract of the contract of the contract of the contract of the contract of the contract of the contract of the contract of the contract of the contra drivers 18 sharing 16 installing 18 structure  $\cdot$  43 DHCP client · 24 **formatting CompactFlash · 41** disclaimer · 2 contract the contract of the framework, .NET · 23 domain based network · 24 **H** password · 24 .<br>user name · 24 r name · 24 r name of the set of the hard disk · 50 r name is not the set of the set of the set<br>hard diffusion of the set of the set of the set of the set of the set of the set of the set of the set of the download utilities  $· 9$ drivers 24 headless systems · 25 headless systems · 25 headless systems · 25  $device · 18$ IO · 33 touchscreen · 19 **I** duplication image<br>
cloning method · 49<br>
standalone method · 48<br>
creating · 33 standalone method  $\cdot$  48

electromagnetic compatibility  $\cdot$  7 times and  $\sim$  1SO  $\cdot$  31  $e$ lectronic key  $\cdot$  5 embedded application · 55 minimal XPe, installing · 31 EMC · 7<br>
End User License Agreement · 55 metals of the study of the mew, downloading · 20, 21 End User License Agreement · 55 new, downloading · 20, 21 Enhanced Write Filter · 27 operating system is a status changing  $\frac{1}{3}$  operating system is a status changing · 27 status, chang pre-built · 33 ing · 27 status, querying  $\cdot$  27 Ethernet Standard XPe · 22, 27, 43 adapter · 10 ransferring · 39, 43, 44 cable · 9, 12 installation · 21<br>
JLA · See Fnd User License Agreement CD · 21, 30 EULA · *See* End User License Agreement CD · 21, 30<br>FWF · *See* Fnhanced Write Filter devices · 18 EWF · *See* Enhanced Write Filter **Encode Contract Search Provident Contract Search Provident Contract Search Provident Contract Search Provident Contract Search Provident Contract Search Provident Contract Search Providen** expansion boards · 53 **interface cable · 12**<br>extended boot logo · 29 **interface cable · 12** extended boot logo  $\cdot$  29 extensions IO<br>installing 33, 34 boards 33 boards · 33 installing · 33, 34 Target Designer  $\cdot$  21, 33

crossed cable · 12 FDISK · 41<br>customer license agreement · 5 File sharing · 16 filter **D** components · 36 creating · 36

customising  $\cdot$  33 downloading · 39, 43, 44<br>
E<br>
E<br> **E**<br>
duplicating · 48 IP address · 39 **N** assigning  $\cdot$  40  $new \cdot 40$  name

key · 8 keyboard · 10, 11 **O** adapter · 9 contents · 9 operating system flat panel, contents · 9 image · 33

label, license · 5 **<sup>P</sup>** LCD · 12, 19 license · 5 packaging · 7 agreement · 5 partitions Datalight ROMDOS · 9 CompactFlash · 41 Datalight Sockets · 9 viewing · 41 label · 5 password · 15, 24 options · 5 remote desktop · 25 remote desktop · 25 remote desktop · 25 purchasing  $\cdot$  5 Windows XP Embedded · 9 **PID number · 5** PID number · 5  $\log$ ging on  $\cdot$  15 pin 1  $\cdot$  12, 19 customising · 29 power supply · 9, 12 extended boot · 29 adapter · 9 adapter · 9 adapter · 9 adapter · 9 and 20 adapter · 9 and 20 adapter · 9 and 20 and 20 and 20 and 20 and 20 and 20 and 20 and 20 and 20 and 20 and 20 and 20 and 20 and 20 and 20 and 20 and 2 quick boot  $\cdot$  29 rules 29 processor · 9

machine name · 16 and the state of the state of the state of the state of the state of the state of the state of the state of the state of the state of the state of the state of the state of the state of the state of the s manual purpose · 8 **R** technical · 8 clone, creating · 50 ting and the creating · 50 ting and the creating · 49 ting and the creating · 49 ting and the support · 33 ting and the support · 33 crea support · 33 ting · 49 menu, BIOS · 13 tools · 23 tools · 23 tools · 23 tools · 25 tools · 25 tools · 25 tools · 25 tools · 25 tools <br>Microsoft undates · 36 tools in the second section of the second section of the second section of the second s Microsoft updates · 36 **remote desktop · 10, 2** remote desktop · 10, 2<br>minimal XPe image · 22, 27, 43 **remote and interval and interval and interval and interval and interval and inte** minimal XPe image · 22, 27 ending session · 26 , 43 installing  $\cdot$  31 monitor · 10 password · 25 mouse · 9, 11 restarting · 26 msycmon exe · 17 msycmon exe · 17 msvcmon.exe $\cdot$  17

**ISO image · 31** ISO image · 31 machine · 16 ned · 40 **<sup>J</sup>** network · 16 jumpers 20 domain-based 24 settings · 24 workgroup-based · 24 **<sup>K</sup>** number, PID · 5

kit OEM customer license agreement · 5 protecting · 27 options for remote desktop · 25 **L**

logo plug and play devices, installing · 18 timing · 29 programs, installing · 21

## **M Q**

master copy · 49 reinstalling Windows XP Embedded · 30

## **S**

sample images  $\cdot$  21, 22 security ID  $\cdot$  52 serial adapter · 9 cable · 12 sharing files and folders  $\cdot$  16  $SID \cdot 52$ size boot partition · 39 CompactFlash · 39 sld  $\cdot$  34 sound adapter · 33 source code · 54 standalone duplication · 48 standard XPe image · 22, 27, 43 static  $\cdot$  7, 11 storage · 7 Studio configuring  $\cdot$  33 installing  $\cdot$  33 updates  $\cdot$  36 support software · 21 technical · 54 symbols · 8 system cloning tool component · 49 headless · 25

## **T**

target closing · 26 desktop, calling · 25 restarting  $\cdot$  26 Target Designer extensions · 21, 33 extensions, importing · 34 extensions, installing · 33, 34 images, downloading · 39

TCP/IP, configuring · 24 technical manual  $\cdot$  8 support · 54 template, design · 35 tools, development · 17 touchscreen · 9, 12, 19 baud rate  $\cdot$  19 calibration · 20 COM port · 19 controller · 33 driver · 19 setting up  $\cdot$  19 trademarks · 2 TSC1 · 12, 19 mode · 20

#### **U**

unpacking · 11 updates downloading · 36 repository  $\cdot$  36 Studio · 36 user name · 15, 24 remote desktop · 25 utility floppy disk  $\cdot$  39 floppy disk, recreating · 47

### **V**

VGA adapter · 9 video monitor · 12 visibility minimum · 36 setting · 36

## **W**

warranty · 2 watchdog support · 33 Windows Embedded Studio · 10 Windows Remote Desktop · 10 Windows XP Embedded, reinstalling · 30 workgroup · 16, 24